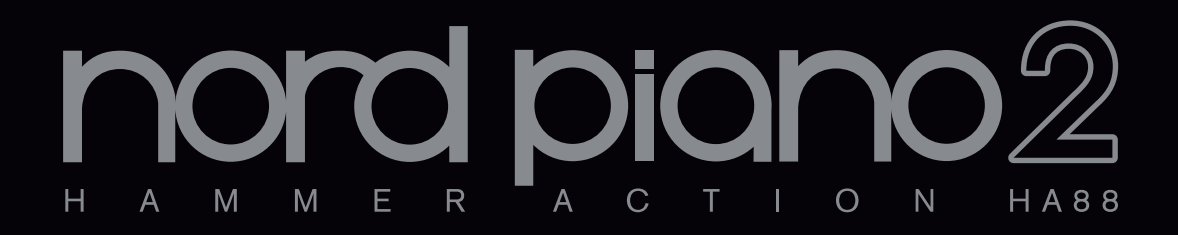

## 中文简体用户手册 **Nord Piano 2**

OS Version 1.x

北京怡生飞扬科技发展有限公司 www.easternedison.com 中国区总代理

警告-注意事项 (CAUTION - ATTENTION) 电 击的危险 不要开启

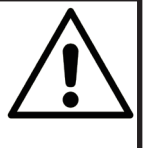

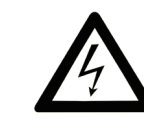

三角符号里面包含一个闪电标志是警告用 户在设备里面有未绝缘电压的部分,会携 带足以对人产生电击危险的电压。

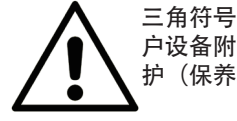

三角符号里面包含一个感叹号是提醒用 户设备附随的资料中有重要的操作和维 护(保养)指导。

关于火灾、电击或人身伤害的危险指示。

## 重要的安全说明 保存这些说明 (IMPORTANT SAFETY INSTRUCTIONSSAVE THESE INSTRUCTIONS)

警告-当使用电子产品的时候,一些基本的预防措施是要注意的,包括下面:

- 1)阅读这些说明。
- 2) 记住这些说明。
- 3)注意所有的警告。
- 4)按照所有说明。
- 5)不要靠近水边使用设备。
- 6)用干的布清理。
- 7)不要堵塞任何通风口。按照说明书指示安装。

8)不要在靠近像散热器、热量存储器、炉子或其他产生 热的设备(包括放大器)旁边安装。

9)使用极化或接地类型的插头。极化插头有两个比其它 更宽的脚。接地类型的插头有两个脚和一个接地脚。 较宽的脚或接地脚可以保证你的安全。如果提供的插 头跟你的插座不适合, 咨询电工更换老式插座。

10)保证电源线在插头、电源插座和设备的连接处不被绊 住。

- 11)只使用厂家指定的附件/配件。
- 12)只使用厂家指定的货车、放置台、

三脚架、支架或盒子。当使用 货车,在移动货车/设备要注意,避免翻 倒的危险。

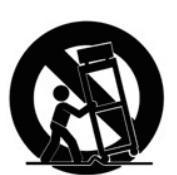

13)在闪电暴风的天气中或当你长时间不使用设备的时候 拔出插头。

14) 向专业的维修部门求助。当设备以任何方式损坏的时 候需要维修,像电源线或插头损坏,液体渗透进去或异物 掉入到设备中,设备暴露到雨中或潮湿的地方,没有正常 操作, 或掉落。

## 其他安全信息(Additional Safety Information)

外置的烟火源,像点燃的蜡烛,不应该被放置到设备上; 不要使用设备在炎热的气候中。 警告:为了降低火灾或电击的危险,不要暴露设备到雨中 或潮湿的地方。 设备不应该暴露在滴水或有飞溅物的环境中,装有液体的 物体像花瓶不应该被放置到设备上。 插头不用的时候应该被放置在易取的地方。

商标: Nord logo是Clavia DMI AB的商标。所有其他在这本手册中提到的商标是它们各自所有者拥有的财产。 规格和外观会在没有通知的情况下做出更改。

版权所有@Clavia DMI AB

## **Nord Piano 2用户手册**

## 1简介

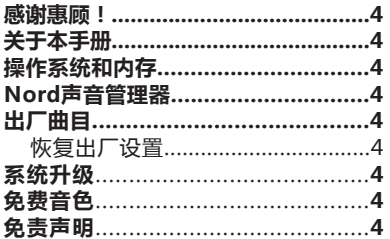

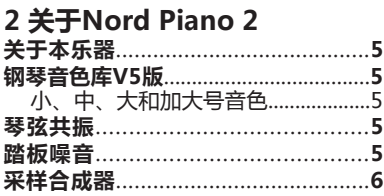

#### 3 面板概览

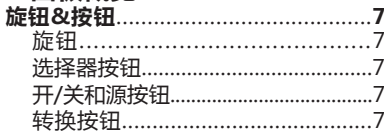

## 4连接

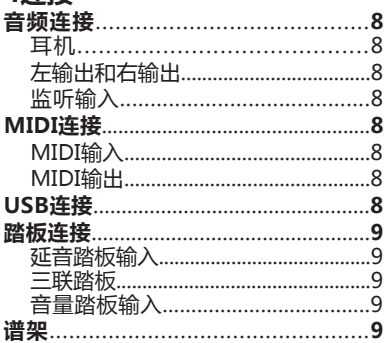

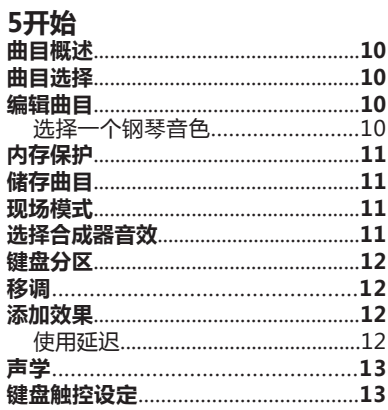

## 6 Nord Piano 2 指南

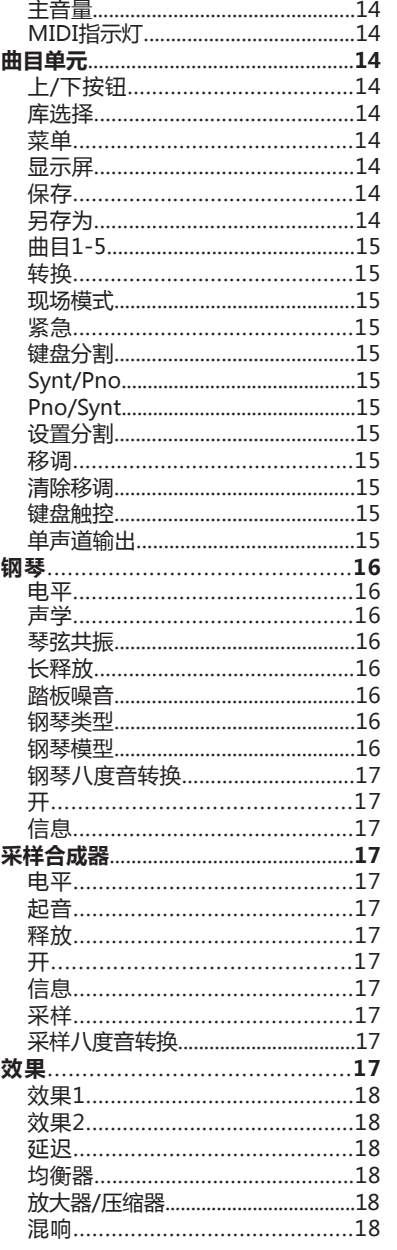

## 7菜单

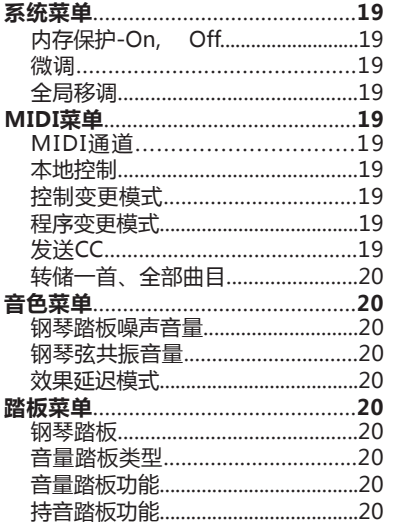

## 8 Nord音效管理器

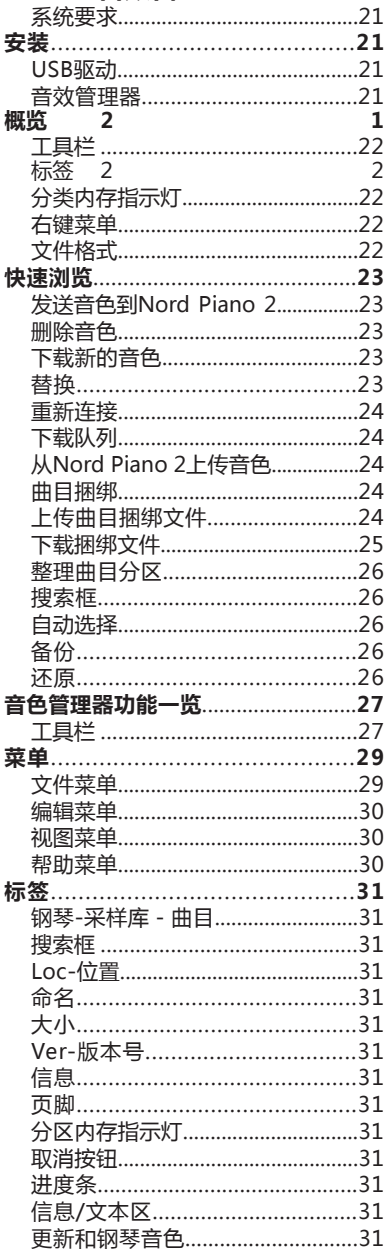

## 9 MIDI功能

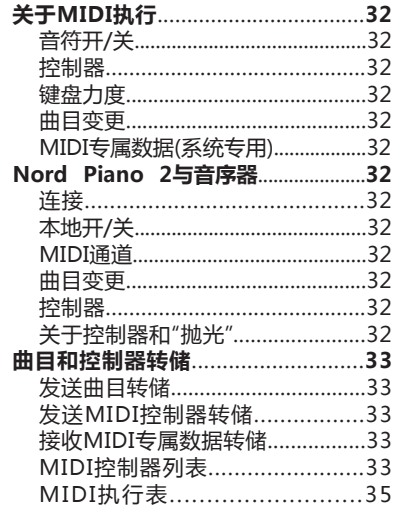

10 索引

# 1**简介(Introduction)**

首先感谢您购买我们的产品Nord Piano 2。研发本产品的目 标就是创造出市场上带有集成采样合成器的、最专业、便携的 舞台电钢琴。我们衷心祝愿你用琴愉快。

## **关于本手册(About this manual)**

你可能很急切的想开始使用新的乐器,我们将以简短的篇幅说 明Nord Piano 2的基本操作,然后你就可以开始尝试所有基 本功能了。在后面的参考部分拥有所有功能的详解。

## **操作系统和内存(OS and internal memory)**

Nord Piano 2的操作系统,曲目和钢琴音效都储存在闪存 中,闪存非常厉害,即便是关机之后也能保留数据。另外 优点是您可以在任何时候替换内存中的数据。这意味着你可以 从电脑下载升级文件、钢琴音效和曲目到你的Nord Piano 2。Nord Piano 2拥有USB端口,你可以快捷方便地下载新的 钢琴音色

## **Nord音效管理器(Nord Sound Manager)**

Nord Sound Manager是一个电脑应用程序,它可以让你对 Nord Piano 2的声音和内存内容进行组织和更改。这个简单 易用的应用程序可以在随亲配送的DVD中找到。关于如何使 用Nord Sound Manager详见本手册中的第8章。

## **感谢惠顾!(Thank you!) 出厂曲目(Factory presets)**

Nord Piano 2内部内存有240首曲目,分别位于A和B库,每 个库有24页,每页有5首曲目。此外还有5个现场缓冲存储 器,它可以连续存储任何变化值。

在Nord Piano 2中所有的240首曲目,可以被用来保存你自己 的设置。为了确保你不会不小心覆盖了你需要保留的曲目,建 议使用Nord Sound Manager定期备份你的声音到电脑上。

## **恢复出厂设置**

出厂曲目,采样和钢琴音色你可以在 www.nordkeyboards.com下载, 或者直接在随盘附送的 DVD中找到。

## **系统升级(OS upgrades)**

最新的Nord Piano 2操作系统可以在官网上下载, 请经常访 问我们的网站,以便及时更新。

## **免费音色(Free sounds)**

因为Nord Piano 2用的是"公开系统",每种钢琴和采样都可以 自由替换。这可通过Nord Sound Manager软件来实现。

Nord Piano 2兼容Nord Piano和Nord Sample Libraries。 很多音效都包括随琴配送的DVD中。有新音色发布时,你可 以免费在Nord网站上下载。所以你要经常访问我们的网站 哦。

## **免责声明(Disclaimer)**

本手册中所有商标与品牌名称是它们各自所有者的财产,与 clavia无关。这些商标和品牌名称被提及只是用来描述Nord Piano 2产生的声音类型。

## 2**关于Nord Piano 2 (About the Nord Piano 2)**

为了创造出卓越的产品,我们认为必须把精力集中到几个点 上,我们正是这样创造出Nord Piano 2的。它有着美妙的钢 琴音色和感染力,真实的手感以及自然的键盘响应和真实的音 质都能让您乐享其中。

我们来看看这些特点:

## **钢琴音色库V5版(Piano Library v5)**

Nord Stage 2兼容V5版Nord Piano Library的钢琴音色。我 们花了大量时间创造最好的钢琴音色,以便配得上Piano 2。

这些钢琴音色可以在DVD中找到,以不同类别分类,有些拥有 不同大小的版本(声学钢琴和立式钢琴)。新的音色将全部免费 下载。请到www.nordkeyboards.com下载

## **小、中、大和加大号音色**

所有大小的音色分享相同量的力度层,小,中和大号音色均能 映射整个键盘,区间数量相同。这意味着无论你选的是哪个大 小,你都可以信赖其一贯的品质,可玩性和每个钢琴音色的表 现力,尽享本乐器带来的乐趣。

小号音色占用的钢琴内存的空间最少,但仍然有着强大的冲击 效果。这个版本不包含任何琴弦共振采样。如果一个小号钢琴 音色在Nord Piano 2中被选定,琴弦共振功能将无效。

中号版本在最重要的中间区域有踏板控制的琴弦共振采样,但 在最低和最高区间就没有。这给你一个好的功能和大小之间的 折中方案。

大版本音色在全键盘范围有踏板控制的琴弦共振采样,为您提 供最丰富的声音,但大小也是最大的。

一些钢琴音色还有加大版本,它提供完全覆盖整个88 键键盘 的更高质量的,更具表现力。

## **关于本乐器(The Instrument) 琴弦共振(String Resonance)**

琴振共振是一种声学现象,发生在每一个声学钢琴或三角钢琴 中,当别的琴弦被弹奏时,琴弦或琴弦的一部分与他们的基本 或谐波频率发生共振。

当使用Nord Piano 2的声学钢琴音色并打开此功能时,所有 你弹奏的的音将会互相影响,重现发生在声学三角钢琴或立式 钢琴内部的美妙声响。

在中号和大号声学钢琴音色中,当你使用延音踏板并开启琴弦 共振功能时,琴弦共振的效果会很明显。踩下延音踏板,你将 演奏出一个美妙和熟悉的声音。

另外,共振还可以产生渐强的效果。如果你以同样的力量多次 弹同一个键,声音将会改变。通过在不同乐句中敲击震动的琴 弦,这会被触发,并创建一种美妙。柔和的音量和音色。

## **踏板噪音(Pedal Noise)**

附带的Nord Triple Pedal踏板提供了前所未有的功能,包括 操作中机械噪声的动态控制,半踏控制和"release and catch again"技术。

延音踏板在声学三角钢琴或立式钢琴中使用时,许多不同的 声音是由机械部件发出的,其中一些声音可以由Nord Piano 再现。

当延音踏板被踩下的时候阻尼器从琴弦上提起,你可以听到 一种美妙的嘶嘶声。当你的脚从踏板移开,阻尼器回到琴弦 上,这会产生一种与众不同的、安静的声音。由于Nord Triple Pedal踏板是动态的,你可以尝试用各种力度来踩踏和 释放踏板。如果你只用延音踏板,它支持全力度控制,一种 明显充满力量的声音会出现。

当踏板踩到底部,你会听到"floor sound"。如果你完全踩下 踏板,然后半踏,又再一次踩下去的时候,你会会获得独立 的体验。

如果你抬起踏板,立即再次踩下它,会听到非常丰富的声 音。另一个大声音是Stomp,你要把你的脚抬得比实际的踏 板高,以便能够达到很大的力度,才能得到这个声音。

## **采样合成器(Sample Synth)**

Nord Piano 2的采样合成器可以让你在钢琴音色上叠加第二 个音色,或者把键盘分割为两半。

Nord Piano 2提供了许各种类型的弦乐和Pad, 它们可以用来 创建丰富的音层。风琴、音锤和合成器音色延伸了设备的键盘 功能,而低音乐器选项让你可以方便地创建多乐器演奏,这样 你就可以左手弹低音乐器,右手弹和弦。

所有在采样内存中的音色可以通过Nord Sound Manager进 行替换,在这个手册中的Sound Manager章节中会介绍到一 些非常有用的方法。这里有许多采样可供选择。截至本手册印 制时,Nord Sample Library有 1000多种采样。

这些采样可以在随琴配送的Nord Sample Library DVD中找 到。当新的采样可供选用时,它们都会在 www.nordkeyboards.com网站上被列出,在这里您可以免费 下载每个采样。

## **面板概览(piano Overview)** 3

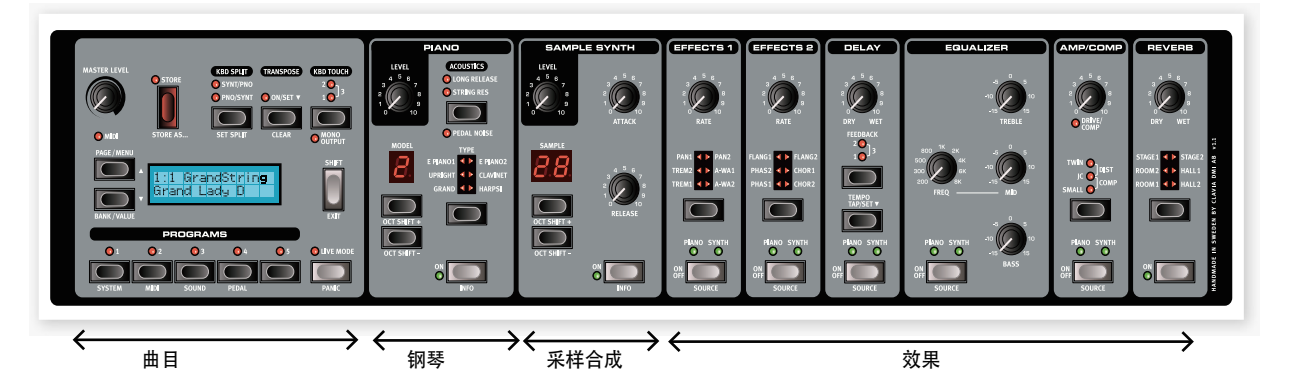

前面板的钢琴区域有四个主要区域,曲目、钢琴、采样合成器和效果区。在这里,我们要熟悉它们在面板上的位置,具体功能 将通过下面的章节详述。

面板的左上方是主音量(Master Level)旋钮,控制整台琴的输出电平,包括两个输出插孔和耳机输出。此控件不可编程。

曲目库部分包含显示屏和选择和存储曲目所用到的功能,用于设置系统、声音、MIDI和踏板的功能。这方面的更详细的介绍在 14页。

从面板中间位置看起,显示屏的左边是乐器部分,在那里你可以选择用钢琴和/或合成音色。

效果部分包含各种效果的功能。更多信息请参阅17页。

## **旋钮&按钮(Knobs & buttons) 旋钮**

此旋钮控制Nord Piano 2上的连续可变 参数。

载入曲目时,参数值可能与旋钮的物 理位置完全不同。你一转动旋钮,数 值将会变化。将会变化。

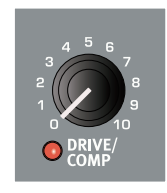

## **选择器按钮**

本按钮用于选择在一个数组中的一个设置。选择器按钮有一组 圆形或三角形的LED指示灯,指示当前的设置。重复按该按钮 可以在可用选项间循环。

☆ 按下SHIFT然后按下选择器按钮(除右 图所示的类别(Type)按钮外),会逆时 针选择目标选项。

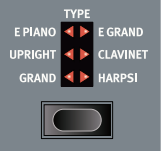

## **开/关和源按钮**

开/关按钮用于激活参数或者一组参数,比如效果。效果单元 的开/关按钮也作为源选择器使用,按住Shift并重复按此按钮 可以选择钢琴或合成音色。你也可以双击源按钮选择源。。

## **转换按钮**

部分按钮具备次级功能,可以通过按住 Shift和该功能按钮来激活。次级功能的 名称印于按钮下方。按Shift的同时按上/ 下按钮可以改变系统、MIDI或声音菜单 的设置。

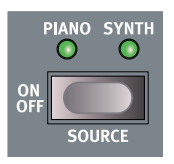

 $\frac{1}{4}$ 如果你按住SHIFT按钮同时转动一个 旋钮,在显示屏上会显示参数值,值 将不会改变。

SHIFT也可以用于停止储存进程,如果你 完成这些设置后,你要改变主意了或想从 一个选定的菜单中退出可以使用它。

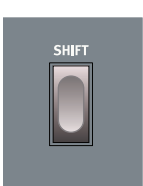

# 4 **连接(Connections)**

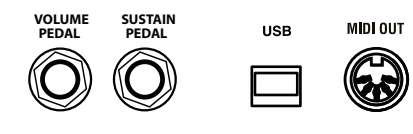

## **音频连接(Audio connections)**

## **耳机**

此处连接1/4''立体声耳机

## **左输出和右输出**

从Piano输出左、右线电平是非平衡。使用

¼"连接器连接Piano放大器或录制设备。

Nord Piano 2的左右线路水平输出是不平衡的。使用1/4''连 接器把Nord Piano 2连接到放大器或录音设备。

Nord Piano 2是一台立体声设备,拥有独立的左右音频通道 信号路径。要完整地体验Nord Piano 2,请把两个输出调到 立体声。

#### 音频连接指南:

- •在你打开放大器电源之前完成所有连接。
- •启动时最后才打开放大器电源。
- •关闭时首先关闭放大器电源。
- 过高的音量可能会导致听力障碍,如永久性听力丧失。

## **监听输入**

使用它来连接和监听Nord Piano 2耳机输出上的mp3或CD播 放器的信号。这使你用于排练以及预录音乐。

在处理Piano的效果时,出现在Piano的左、右输出插孔的 声音,信号将不被处理。

## **MIDI连接(MIDI Connections)**

RIGHT OUT LEFT OUT HEADPHONES

## **MIDI输入**

MIDI IN

MIDI连接用于把来自其他设备(如键盘和电脑)的MIDI数据接 收到Nord Piano 2。

## **MIDI 输出**

MIDI连接用于把Nord Piano 2键盘和面板上生成的MIAI数据 向其他设备(如音源或或计算机)传输。

## **USB连接(USB Connection)**

接口用于Nord Piano 2和个人计算机的通信,以便升级系统 或添加或替换钢琴音色。计算机可以运行Nord Sound Manager应用程序,或如果设备需要更新,可以用来传输操 作系统。

Nord Piano 2还可以通过USB接口发送和接收MIDI数据,详 情参见MIDI章节。

使用Microsoft Windows操作系统的电脑需要安装USB接 口驱动才能工作。驱动程序可以在内附的Nord DVD中找 到,或在www.nordkeyboards.com网站查找。

## **踏板连接(Pedal Connections)**

#### 延音踏板输入

Nord Piano 2有一个延音踏板输入插口,这是用来连接Nord Triple Pedal踏板的。当一个连接踏板运行,您的音符将持 续。如果你没有这个踏板,你可以使用一个标准的非连续的延 音踏板。

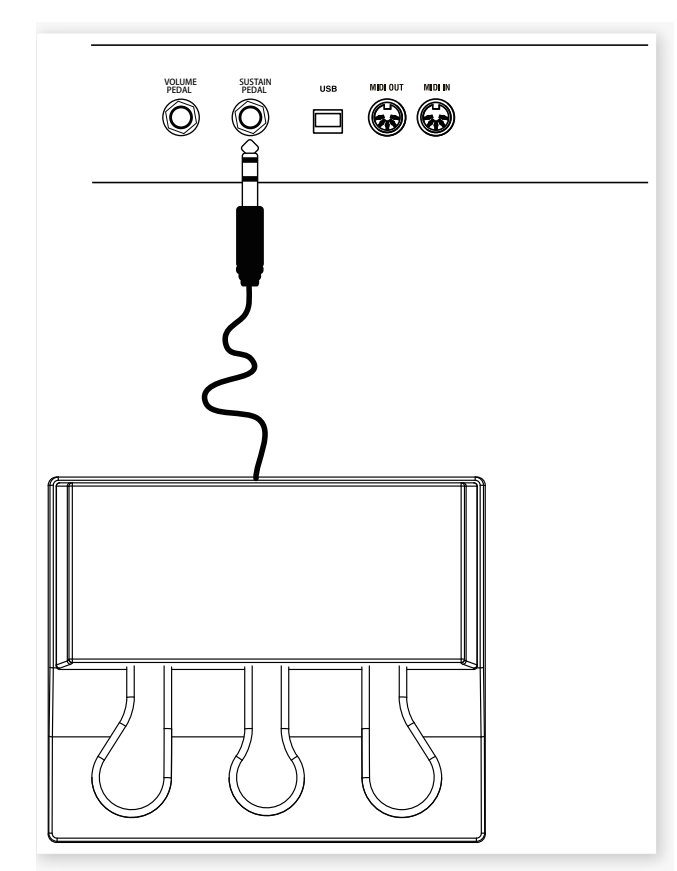

把Nord Triple Pedal的¼"立体声连接器插入Nord Piano 2延 音踏板连接插口。

## **三联踏板**

Nord Triple Pedal踏板有三合一踏板的功能。

#### **延音**

右边的踏板是延音踏板。如果你操作它,你弹奏的所有的音符 会持续,直到踏板被再一次释放。三联踏板也可以引入动态踏 板噪声功能, 通过半踩踏板, 它可以使用半踏板功能。

#### **柔音踏板**

左侧为软踏板,又叫Una Corda,当踩下此踏板时,所有的音 符音量较低,并且音质稍微柔和。

#### 持音踏板

中间的为持音踏板。踩下此踏板,您可以延续选定的音,而不 影响别的音。只有踩下踏板时弹奏的音才会维持。其他你在踏 板踩下时弹奏的音不受影响。

#### **附加功能**

中央的踏板可以通过踏板菜单的设置来获得额外的功能。它可 以只用来延长采样合成音,也可以用于维持合成音并同时从控 制合成器中移除键盘。这可以用中间的踏板来维持合成和弦, 同时继续弹奏钢琴声音并拥有对钢琴音的独立延音控制,即使 使用"一般"的延音踏板。额外的功能是在踏板菜单中设置的, 关于操作详情,请参阅第20页。

**● 如果你没有Nord Triple Pedal踏板,你可以使用一个标准** 延音或脚踏开关式脚踏板,你可以从几乎任何其他制造商 买到这些踏板。为了正确实现这些功能,你需要在踏板菜 单改变一个设置。详情参见20页。 **VOLUME SUSTAIN**

## **音量踏板输入**

连接一个表情踏板到这个输入插口,以便能够 控制钢琴、采样合成器或两者的音量。

当连接一个表达型踏板到音量踏板输入插口, 你应该用带有立体声连接器的电缆进行连接。 而踏板必须有立体声输出插口。

不同厂家的踏板有不同的特点。为了简化安装 程序,最常见的踏板型号(Roland, Yamaha, Korg和Fatar)已经在Nord Piano 2进行预配,, 你只需选择踏板菜单中的脚踏板类型,详情请 阅20页。

## **谱架(Music Stand)**

Nord Piano 2的后面板有2个用于安装谱架 (选购配件)的孔。

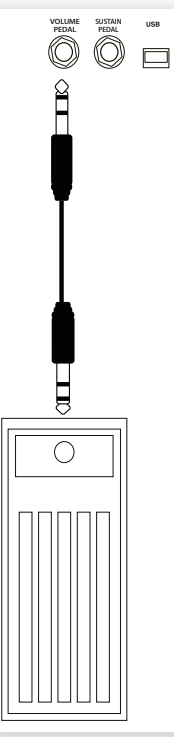

## **开始(get started)** 5

首先我们花几分钟来熟悉一下Nord Piano 2。用户界面设计极尽人性化,尽量考虑现场演出的需要。我们希望你能够通过本章 的功能概述,很快能掌握使用方法。

## **曲目概述(About the programs) 编辑曲目(Edit a program)**

声音和效果设置都存储在Nord Piano 2的曲目内存中。存储 器区域有240个位置,被分为2个库(A和B),每个库有24页, 每页有5个曲目。每一个曲目可以被编辑和更换。完整的一套 出厂曲目可在Nord DVD和我们的网站上找到。

## **曲目选择(Select a program)**

① 通过按位于显示屏下面的5个曲目按钮来选择曲目。

② 重复按位于显示屏左边的上或下按钮来选择所需的页面序 号。当你对页面做了更改,曲目会立即被激活。

出厂曲目被组织如下,您能选择曲目序号以及按上下按钮切换 页面。

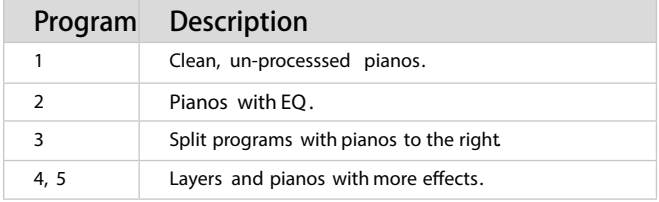

## 参按住上或下按钮在页面间连续滚动。

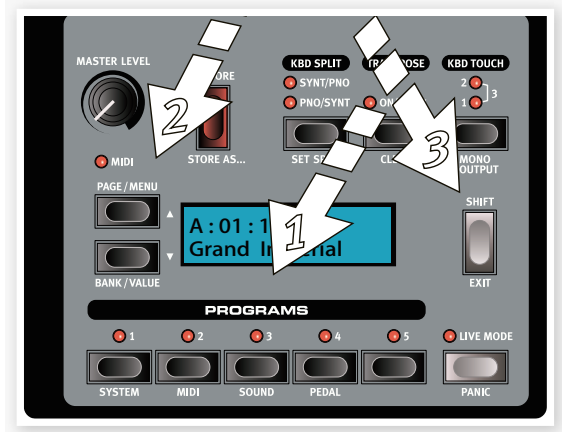

③ 按住Shift并按上或下选择库A或库B。

编辑一首曲目就像转动旋钮或按下按钮更改设置一样容易,让 我们试试。

① 在本练习中,用按 钮进入库A,页面01, 曲目1。显示屏显示如下:

 $A: 01:1$ Grand Imperial

钢琴的控制位于面板上的曲目/显示屏区域右侧。请注意, 此曲目的当前类型是三角钢琴。

## **选择一个钢琴音色**

② 不断按钢琴类别选择器,浏览6种类型。每种钢琴类型可以 有几种模型。

③ 不断按位于Model LED灯下方的 钢琴模型按钮上/下按钮,并弹奏琴 键,倾听不同的音色。

这将在可选的钢琴类别里循环。

按住Shift和Model按钮可以将 钢琴音升高或降低一个八度。

在面板上改变Nord Piano 2上的任 何参数,屏显将以星号的方式显 示。

这是在表示曲目编辑/修改成功,但 是未保存,如果你不保存编辑数据 将丢失,下次你选用曲目时,它将 按照原来的设置。

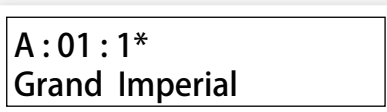

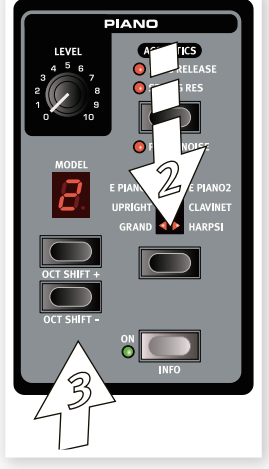

参出厂的时候两个乐库(A和B)已经被复制到Nord Piano 2, 您 可以立即在这些库里进行保存而不必担心覆盖。

## **内存保护(Memory Protection)**

如果你满意你做的编辑,你应该保存曲目。在你做这个之前, 我们需要关闭存储器保护功能。

① 按住Shift+曲目1/系统进入系统菜单。

② 使用上/下按钮来选择存储器保护模式-在系统菜单的第 选项。

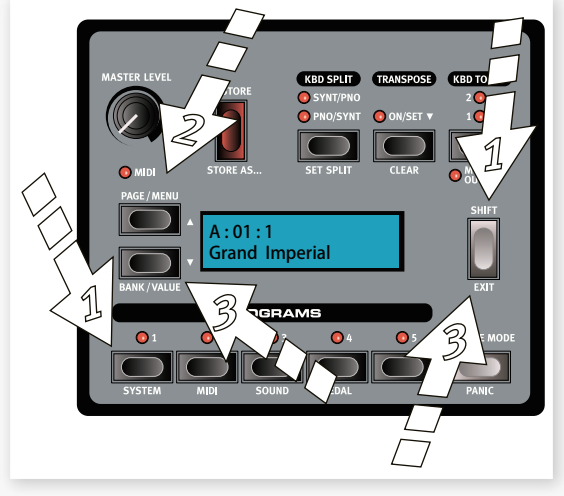

③ 按住Shift键之后按下按钮来关闭存储器保护。 再按Shift键退出系统菜单。

<sup>1</sup> 即使Nord Piano 2关闭, 内存保护的设置也会被储存。

## **储存曲目(Storing a program)**

#### 现在让我们来储存曲目

① 按存储按钥。LED灯闪烁,显示屏上会图示指明位置。

② 如果你不想覆盖原来的曲目,再一次按保存按钮。

③ 如果你要保存新的设置在不同的位置,使用页面和曲目按钮 选择你要保存曲目的位置。

④ 如需在另外的地方保存,按下上下按钮,直至到达目标库。

删除曲目,按下转换键之后双击储存。将保护设置为关闭,双击 后将保存在原来的位置。

目标名称将显示在屏幕里,您可以自行检查,避免覆盖你需要 的任务。

⑤ 再次按下保存按钮确认。

- 编辑的曲目已经替换了当前位置之前的曲目。  $\ddot{\mathbf{0}}$
- 取消储存曲目按任何一个键除了库,现场模式或曲目按  $\ddot{\mathbf{e}}$ 钮。

## **现场模式(Live Mode)**

本特性将提供5种"现场曲目存储器"。如果你按下现场模式按 钮来开启现场模式,所有你对面板设置做的改变会连续保存下 来。如果你关闭电源或选择另外一个曲目,你做的设置仍然会 被保存在5个现场模式曲目中,所以当你下一次开机(或回到特 殊的现场模式曲目中)所有的曲目会跟上一次你离开之前的-模一样。

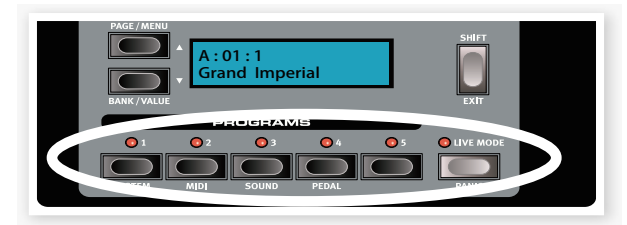

如果现场模式被选定,你希望永远的保存设置,你可以通过使 用标准的方式做到这个(参看上面)。你也可以保存曲目到5个 现场存储器位置中的任何一个,在这种情况下,曲目设置会替 换当前现场模式存储器中的设置。

## **选择合成器音效(Selecting a Sample Synth sound)**

① 按下开启采样合成 (Sample Synth On)按钮,如果你当前使用 的是A:01:01音色,这将在三角钢 琴音色上叠加弦乐音色,名字将 在显示屏显示。

② 重复按合成器单元的上下按钮 听取Nord Piano 2中的出厂样 音。

③可以用音量水平按钮调节样音 的音量

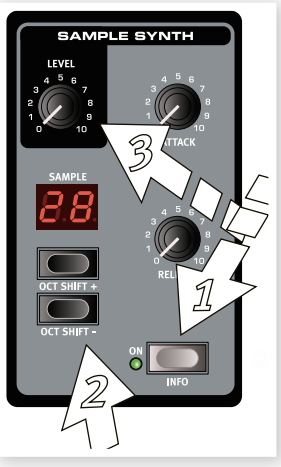

## **键盘分区(Split the keyboard)**

①用样音按钮确定位置,他们都是位于样音内存内。 ②按下KBD分割按钮激活键盘分区功能。

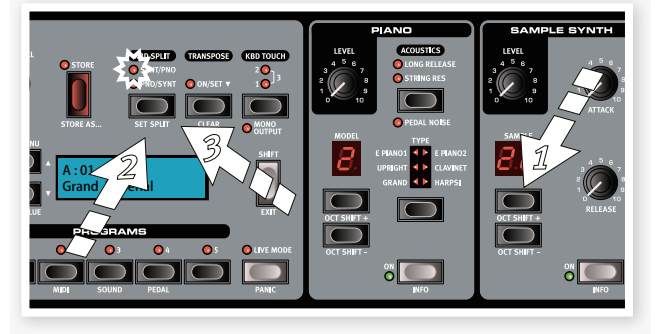

此功能能让键盘左右分区。

③要把钢琴从左边移到右边,按下KBD分割(Kbd Split)按钮, LED灯会指示键盘的分割情况。

分割可以自主设置,而且每首曲目都可以保存,详情阅读15 页。

## **移调(Transpose)**

按下并按住移调按钮并使用上和下按钮来将Nord Piano 2的 音调移动半个音程,范围在+/- 6半音程之间。

钢琴的音域是有限的,详见15页。

## **添加效果(Adding effects)**

- ① 再次选择曲目A:01:1
- ② 按一下Source按钮打开效果2,LED亮起,
- ③ 重复按下效果2选择器。

效果选项通过选择器LED灯进 行指示,可以循环选择,选择 器每次被按下灯都会闪烁。

某些效果有三种不同程度的选 项,Flang 1效果最小, Flang 2效果较明显,当 Flang 1和 Flang 2的LED灯 都点亮,表明你选择了最显著 的镶边效果。

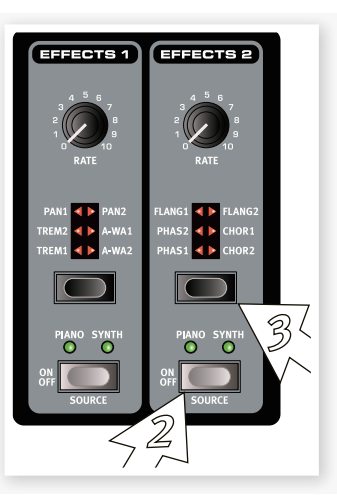

- 如果你双击Source按钮,使用该效果的乐器将会改变。 岺
- ④ 转动效果率(Effect Rate)旋钮。

这会改变激活效果比率。

⑤ 按Shift并重复按效果选择器。

这可以让你在效果选择中后退。

⑥ 关闭音效。

在效果关闭之后,如果你继续按下效果选择器按钮,尽管 效果没有激活,效果设置仍然会更改。

 $\overline{\mathcal{F}}$  这种方法可以用来在演奏的时候选择某一个效果,而不会 实际影响到这个声音,直到你开启效果。

## **使用延迟**

① 按延迟资源(Delay Source)按钮来激活延迟并 确保它的路由到你在键盘 上弹奏的乐器上。

按住Shift并再按资源 (Source) 把其他乐器路由 到该延迟。

②转动延迟(Delay)旋钮来 调整干湿信号的混合。

③反复轻敲Tempo/Tap设 置按钮来设置跟你的敲动 同步的延迟时间。

④ 按下并按住节奏 (Tempo)按钮,然后用屏 幕左边的上/下按钮调整延 迟时间。显示屏会以毫秒 显示延迟时间。

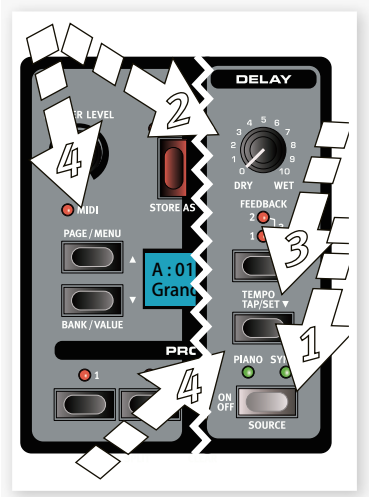

## 声学(Acoustics)  **键盘触控设**定

色。

② 按下声学(Acoustics)按钮打开琴弦共振功能,如果它还没 有被激活的话。

3 用你的左手弹奏并按一个和弦,当声音延迟的时候,用你 的右手弹奏一些断奏音符。你可以听到按住的音出现新音,使 它们在共鸣中产生"铃声"。

琴弦共振是一种声学现象,当弹奏其他弦乐器的时候弦会在基 本或谐波频率处产生共振的时候出现。

当打开这个功能,你弹奏的所有音符会各自相互影响来,重现 声学三角钢琴和立时钢琴内部产生的美妙的声学效果。

④ 按住Shift按钮,按下声学(Acoustics)按钮打开踏板噪声功 能。

⑤ 不用弹奏任何音,用不同的力度踩踏Nord Triple Pedal踏 板,你可以听到踏板噪声,并了解它是如何根据踩踏力度而变 化的。

激活这个功能之后,当你在一个声学或电钢琴上操作延音踏板 的时候,所产生的机械噪声会重现。Nord Triple Pedal是动态 的,你可以通过踩踏延音踏板时的力度来控制噪声音量。

## **(Kbd Touch settings)** ① 关闭采样合成器,通过钢琴选择器选择一个三角钢琴音

Nord Piano 2配备了三个额外的键盘触控设置。

Nord Piano 2的一些钢琴音色有非常大的动态范围, 我们自 然会尽可能准确地捕捉。

然而,如果你想要钢琴声音更容易响应键盘速度,你可以用键 盘触控功能进行设置。

当LED灯熄灭,默认设置被激活。如果你想轻松达到最大的力 度。按下键盘触控(Kbd Touch)按钮,"1"LED灯亮。如果你再 按一下按钮,"2"将被点亮,使其更容易达到的最大力度。毫 无悬念,两个LED灯同时亮起时是最轻的。

希望通过本章,您掌握了Nord Piano 2面板上的大部分功 能。下面的章节将会对各部分进行详述。而Nord Sound Manager应用程序的说明位于第21页。

14 |Nord piano 2用户手册 OS v1.x

# **Nord Piano 2 指南** 6**(Nord Piano 2 Reference)**

## **主音量**

控制Nord Piano 2整体输出电平,包 括左右声道和耳机输出。

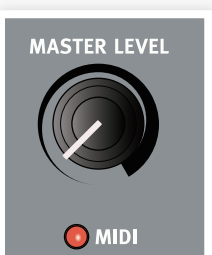

这不是一个可编程的控件。

## **MIDI指示灯**

在接收MIDI数据时,位于主音量旋钮下方的MIDI指示灯闪 烁,快速闪烁代表现正输入MIDI信号,较慢的闪烁代表现正 接收MIDI数据(在正确的MIDI通道上)。

## **曲目单元(Program section)**

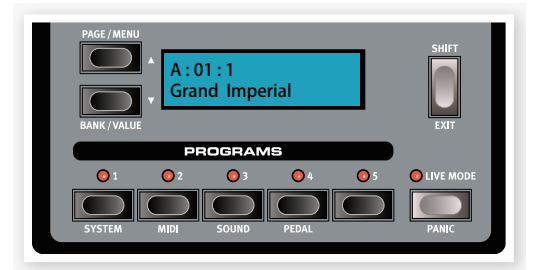

曲目单元是你选择音色库和曲目、激活存储功能和进入系 统、MIDI、声音和踏板菜单来更改这些设置的地方。

## **上/下按钮**

Nord Piano 2显示屏左边的上/下按钮有几个功能,重复按 它来选择每个库24页中的一页。库、页和曲目序号以及曲目 名称会显示在屏幕上。

## **库选择**

按住Shift并按上或下按钮来选择库A或库B。

## **菜单**

如果你已经进入系统,MIDI,声音或踏板菜单中的任何一 个,这些按钮首先用于选择一个菜单功能,然后与Shift按钮 一起按,可以改变选定功能的值。阅读关于菜单的更多细 节,参看19页。

## **显示屏**

LCD显示屏会显示激活的曲目位置和名称。如果你编辑曲 目,屏幕上部的曲目序号旁边会出现星号。

如果你已经进入这些菜单,每个菜单的设置项目会在LCD显示。

当你改变面板功能的任何一个,LCD也会显示值和设置。按并按 住Shift同时旋动旋钮,显示值而不改变它。

## **储存**

红色的保存(Store)按钮是用来保存设置的,

① 按一下Store按钮,Store的LED灯开始闪 烁。

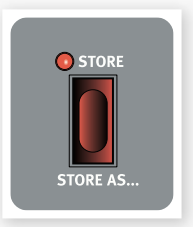

显示屏会询问你想要在什么位置存储你的 ② 新曲目-第一个选项是在原位置储存。

按上/下按钮及曲目1-5按钮,选择所需的保存位置。如果 你想覆盖原来的,跳过这一步。

- 当你选择一个新的位置,在目标位置的当前曲目名称将会 显示出来。设置也会被激活。这可以让你避免覆盖一些重 要数据。
- 再次确认存储当前的设置到选定的位置。 ③

如果你改变主意,按下任何按钮(除上/下或曲目按钮)来中 止储存进程。

## **另存为**

当您想以另一个名字存储曲目的时候,可使用另储为功能。

① 按Shift+保存(Store)。

屏幕下部会显示"设置名称"和当前的曲目名称。

② 使用上/下按钮选中目标位置,按住Shift及使用上/下按钮 选择字符。

该显示器可以显示11个字符的曲目名。

③ 再次按保存(Store)确认。

按下Shift键取消进程。

要保存设置,必须关闭内存保护功能,更多细节请阅读11 页。

## **曲目1-5**

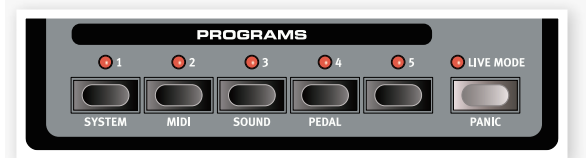

使用曲目按钮选择单独的曲目和音色库。按下转换按钮1-4, 可以进入菜单,详情参见19页。

## **转换**

Nord Piano 2的按钮有次级功能, 功能印 在按钮下方,您可以通过按下Shift按钮同 时按下它进入。

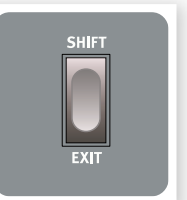

## **现场模式**

如果你按下现场模式(Live Mode)按钮,你在面板上进行的所 有设置变更将被保存至当前活动的"现场曲目"中。如果你关闭 电源或选择别的曲目,这些设这仍然保存在现场储存器中,因 此,当你下次开机(或回到原来的现场储存器),所有设置都跟 你上一次离开的时候一模一样。现场模式有五首曲目,使用曲 目(Program)按钮进行选择。

如果现场模式被选定,你想永远的保存设置,你可以用标 准方法(见上文)。也可以存储曲目到五个现场储存器的位 置,在这种情况下的曲目设置将取代目前的现场模式的内 存设置。

## **紧急**

如果在一个MIDI或现场演奏中音符被卡住听起来断断续续, 你可以按Shift跟现场模式(Live Mode)按钮迫使每一个音符停 止发声和重置所有演出控制器。

## **键盘分割**

Nord Piano 2上的键盘可以分为2个区,通过此按钮即可实 现。

## **Synt/Pno**

此显示键盘分割情况,左边分割为合成器,右边分为钢琴。

## **Pno/Synt**

此显示键盘分割情况, 左边分割为钢琴, 右边分为合成器。

对于已创建分层的演奏,只需激活两个乐器的开/关按钮即 可。

## **设置分割**

按住Shift和键盘分割(Kbd Split)按钮查看当前分割情况,按下 键盘上的一个键来设置新的分割点。

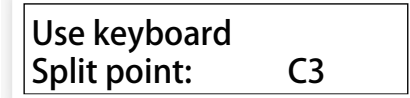

你所按的键会成为上部区域的第一个键。

Keyboard Split Position: C4

## **移调**

移调功能可以以半音程为单位改变Nord Piano 2的音高, 如

果你想要在一个键上"弹奏",使Nord Piano 2在另外一个键上发声,这是非常有用的。 使用这个功能做的设置会保存在一个曲目 中。

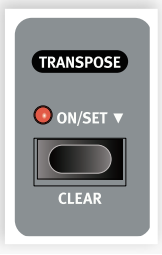

① 按并按住移调(Transpose)按钮。

② 通过按上或下按钮设置所需的移调。

显示屏会指示移调值,激活的LED会点亮。

③ 再按移调(Transpose)按钮来关闭它,就算功能被关闭,移 调设置也会保留下来。

- **0 移调也会影响到Nord Piano 2的MIDI输出。**
- 在系统菜单中,有一个全局移调功能,它会影响到所有曲 目和所有声音,但不会影响MIDI输出。更多细节参看14 页。
- 钢琴和采样音色有一个范围,可以设置移调和/或全局移 调,使Nord Piano 2顶部键失声的值。

## **清除移调**

按住此按钮清除移调设定。

## **键盘触控**

通过激活键盘触控功能,你可以选择不同 的响应曲线。这些使Nord Piano 2更好地 响应你在键盘上的弹奏力度。

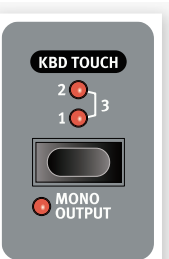

当所有LED灯关闭,默认响应曲线是激活的。Kbd Touch设 定1使它较容易达到最大值,设定为2的时候会更容易,而 第三个设置是最轻的响应曲线。

## **单声道输出**

如果你按Shift+ Kbd Touch, 立体声会在单声道中发声。 连接Nord Piano 2的左或右输出到你要使用的声音系统的 输入端口。

这是一个全局设置,它将影响Nord Piano 2整体,如果 Nord Piano 2被关闭,单声道功能会被重启。

## **钢琴(Piano)**

Nord Piano 2的钢琴分为六种类 型;每种类型可以包含几种乐器 模型。你可以自由地通过使用 Nord声音管理器添加新的钢琴音 色(详见21页)。

开箱时,Nord Piano 2为你精选 了声学钢琴,电钢琴和大键琴音 色。我们投入很多的精力,为确 保响应和乐器音质能匹配每一个 乐器的细节。每个钢琴音色都在 广泛的力度范围中经过多次采 样。这就是为什么他们所有的声 音和感觉如此真实的原因之一。

## **电平**

此按钮用于调整钢琴音色的音量大小。 此功能的设置会被保存在曲目中。

## **声学**

此功能让你可以为音色添加一些声学和机械部件特性。

## **琴弦共振**

琴弦共振是一种声学现象, 当弹奏其他弦的时候, 弦或弦的一 部分在它们基波的或谐振频率处发生的现象。

当这个功能被开启的时候,所有你弹奏的音符会互相影响,重 现在三角钢琴或立式钢琴中会产生的丰富声学效果。

如果你踩下延音踏板,并弹奏一些音符的时候,你也会听到所 有弦共鸣。

反复按琴弦共振(String Resonance)按钮来开启或关闭琴弦共 振功能。当功能被激活的时候,琴弦共振LED会点亮。

如果一个不兼容琴弦共振功能的钢琴被选定时,这个功能 会失效。例如三角钢琴和立式钢琴的小(sml)版本就不能兼 容此功能。

## **长释放**

激活长释放功能会稍微延长声学或电子钢琴的释音。这跟你在 声学或电子乐器中调整阻尼器张力的效果是一样的。

如果钢琴被选定,但它跟长释放特点不兼容,这个功能会 失效。长释放适用于5.3版本或更新版本的钢琴音色。

## **踏板噪音**

第三种声学钢琴的特征是踏板噪音。激活此功能后,你将重现 当你在声学或电钢琴操作延音踏板的时候所发出的机械噪声。 Nord Triple Pedal是动态的,你可以通过你操作踏板的力度来 控制噪声水平。

按下Shift键,并按住琴弦共振(String Resonance)按钮来开启 或关闭这个功能。

如果选择的钢琴不兼容踏板噪音功能,这个功能将被禁 用。

## **钢琴类型**

用钢琴类型选择器选择你想使用的钢琴音色。每种类型可以有 几个模型;反复按模型选择器在选定的类型中循环。

| 类型        | 描述           |
|-----------|--------------|
| Grand     | 声学和电子三角钢琴    |
| Upright   | 立式钢琴         |
| E Piano 1 | 基于 TINE 的电钢琴 |
| E Piano 2 | 基于 reed 的电钢琴 |
| Clavinet  | 古钢琴          |
| Harpsi    | 竖琴           |

**<sup>&</sup>lt;sup>●</sup> 钢琴的类型由Nord HQ的Gerald做了设定, 你不可以把一** 个钢琴音移动到另外一个类型。

## **钢琴模型**

钢琴上的每个类型可以包含几个钢琴模型,取决于存储在Nord Piano 2上的内容。

① 反复按模式按钮来选择所需的激活的模型。

模型的序号显示在LED显示屏,而该模型的名称将显示在显示器 的第二行。

- ② 按Shift和类型(Type)按钮来查看在显示屏上激活钢琴的名称和版 本序号。
- 在钢琴模型部分中闪烁的连字符表示当前曲目要使用的钢琴音 色在闪存中不能用。请选择另外一个曲目,另一种钢琴音色或 者下载丢失的钢琴音色到Nord Piano 2中。
- 在这种情况中,闪存中的声音数据被损坏,当打开Nord Piano 2的时候,这会通过在LCD中的一个信息指示。当你选定这些损 坏的音色时,类型和模式LED灯会闪烁。你可以连接设备到 Sound Manager来删除然后重新下载这个钢琴音色。

## **古钢琴模型**

在原有的键盘乐器阶段可以选择不同的组合通过按一个摇杆开关。 此功能非常真实的地复制Nord Piano 2,你得到的所有原键盘乐 器拾音器的部分通过按模式按钮当古钢琴被选择的时候。

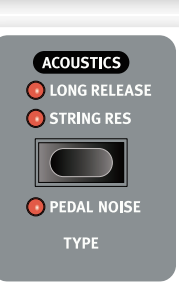

#### **古钢琴拾音类型描述**

clav模型A:只有"颈部"拾音;声音温暖,比较不明亮。

clav模型B:只有"桥"拾音;明亮的声音。

clav模型C:两个相位拾音器启用;非常丰满的声音。 clav模型D:两个拾音器180度反相,声音变得更细,基波几乎 消失。

## **钢琴八度音转换**

该模式按钮可以跟Shift按钮一起按,把钢琴声音以一个八度进行 移调。

## **开**

按On按钮打开钢琴单元,或关闭。

## **信息**

按住SHIFT和On按钮在LCD显示屏查看当前的钢琴音色的名称。

**SAMPLE SYNTH** 

## **采样合成器(Sample Synth)**

采样合成器允许你使用丰富的 Nord Piano 2库中的采样。Nord Piano 2为你精选了一些采样。别 的采样可以从附带的DVD中找到, 或从www.nordkeyboards.com网 站下载。

设备中的每个采样都可以被替换, 通过使用Nord Sound Manager

## **电平**

此按钮控制合成采样的音量。

## **起音**

当你敲击一个键,采样合成器可能或不可能立即开始发声。根 据击键力度声音的实际音量会渐消失。顺时针转动起音 (Attack)旋钮允许你增加起音时间,这使声音音量逐渐增加。 当起音(Attack)拧到尽头,起音时间回事45秒。

在实际的波形中,有些采样的起音时间较慢,调整这个参 数是不能缩短时间的。

## **释放**

当你释放一个键,采样合成器的声音会或者不会立即无声,实 际的声音会根据Nord Piano 2中的释放设置渐渐的消失。通过 顺时针旋转释放旋钮会增加释放时间,会使声音更长,在你释 放键之后它会慢慢消失。

当释放旋钮完全拧到逆时针方向的尽头时,声音会回放, 而没有其他任何释放。当顺时针转到尽头时,释放时间是 45秒。

## **开**

按On按钮打开采样合成器单元,或关闭。

## **信息**

按住SHIFT和On按钮在LCD显示屏查看当前的采样音色的 名称。

## **采样**

反复按样式上/下按钮来选择一个样式,序号会显示在LED 上,选定样式的名称会显示在显示屏上。

## **采样八度音转换**

样式选择器按钮可以跟Shift按钮一起使用来在八度音程的 范围内移动采样合成音色。

## **效果(Effects)**

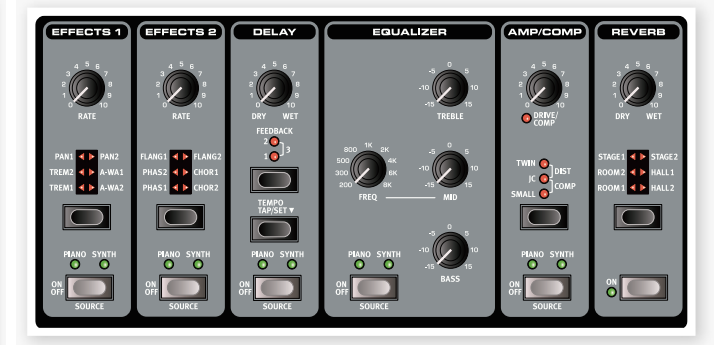

Nord Piano 2的效果部分可用于加工管风琴和钢琴/样音的声 音。它是可编程的,你可以分别为每个曲目配置您的效果。这 些效果中一些是单声道进/单声道出,但有一些是立体声输入/ 立体声输出。对于每个单独的效果,通道配置详见相关章节。

源(Source)按钮打开效果或关闭效果,用来选择将要进行特殊 音效处理的乐器。双击源(Source)按钮会选择下一个源。当效 果被激活钢琴或合成器LED会点亮。

效果选择器被用来在各种效果和/或者效果深度中循环。

- 参 按并按住转换按钮然后按一个效果选择器以顺时针在效果 中循环。
- 参 你可以使用效果选择器来选择一个效果而不用打开它,在 演出之前准备做好设置。

Rate 旋钮改变效果率。

频率的值会显示在屏幕上。

18 |Nord piano 2用户手册 OS v1.x

## **效果1**

效果1提供了四种不同类型的效果:颤音,自动平移,和两种 类型的哇音。

颤音和自动平移有3个可选择的深度。Pan1没Pan2激烈, Pan3(两个Pan LED亮起)是最激烈的。

颤音是一个音量模块,它可以不断改变信号的音量。颤音是一 个常用的效果,特别是在电钢琴中。颤音效果是立体声输入/ 立体声输出。

频率范围:0-10.5Hz

Pan效果是一个中平移模块,它可以平缓地在立体声左右输出 之间移动信号。Pan效果是立体声输入/立体声输出。

频率范围:0-10.5Hz

A-Wa是一个哇音效果,在这里低通滤波器在频率范围内进行 扫频,这是由信号的音量控制的。这意味着你可以使用键盘力 度来控制音色中"呱!"音的数量。Rate旋钮设置扫频范围。

A-Wa1的声音美妙、醇厚。A-Wa2反应快一点,并给你更明 亮,更鲜明的个性。

Wah效果是立体声输入/立体声输出。

## **效果2**

效果2提供了三种类型的调制效果:移相,镶边和叠奏。

这些效果每个有3个可选择的深度,方式跟像效果1颤音和 PAN效果一样。Rate 旋钮控制效果率。

镶边器产生一种梳状滤波器效应的特征。镶边器是立体声输入 /立体声输出。

频率范围:0-10.5Hz

移相效果通常会在电钢琴音色中产生"扫频"特征。移相效果是 立体声输入/立体声输出。

频率范围:0-10.5Hz

叠奏效果模拟几个被轻微调谐的信号。是立体声输入/立体声 输出。

频率范围:0-2.7Hz

#### **延迟**

延迟可以让你添加回声效果。延迟时间可以被设置在20和750 毫秒之间。延迟效果是立体声输入/立体声输出。

#### **干/湿**

干/湿旋钮设置干,没有处理的信号和湿,以及处理过的信号 之间的平衡。

#### **反馈**

反馈是重复的次数。有4种可用设置,通过LED指示。反复按 反馈(Feedback)按钮来选择一个设置。

#### **敲击节奏/设定**

按节奏(Tempo)按钮来设置延迟时间。按住Tap/Set按钮和在 屏幕左边的上/下按钮来设置延迟时间。

 $\ddot{\mathrm{u}}$  如果声音菜单中的延迟模式设置为"模拟(Analog)", 按上 向下按钮改变节奏将改变重复的音调。

## **均衡器**

Nord Piano 2有3波段均衡器,它有高音,低音和可扫频中音 (4赫兹,100赫兹和200赫兹~ 8千赫)。频率可升高/衰减+ / - 15分贝。EQ是立体声输入,立体声输出。

## **放大器/压缩器**

本部分包含扬声器/放大器仿真和一个压缩器。

支持Small, JC和Twin模拟三种不同的放大器和扬声器音箱。 Dist是没有任何扬声器模拟的电子管失真效果。过载量由 Speaker/Comp旋钮控制。

Small, JC和Twin效果是单声道进/单声道出, Dist效果立体声 输入/立体声输出。

压缩器可以超出你弹奏的动态范围,产生低音量声音扩大效 果,而高音量声音则会比音量设置小。这会产生一个紧张,有 魄力的声音,使整体音量水平更容易在现场混乱的环境中得到 控制。压缩器是立体声输入/立体声输出。

此效果被激活时,Drive/Comp旋钮控制压缩量。

## **混响**

混响部分模拟在各种声学环境中发出的自然声音。你可以选择 六种混响类型,包括各种长度和密度,通过选择器LED灯指示 状态。

Stage 1较柔和, Stage 2较明亮, 诸如此类…混淆效果是立体 声输入/立体声输出。

干/湿(Dry/Wet)旋钮控制未处理和已处理信号之间的平衡。

# 7**菜单(The Menus)**

任何在系统, MIDI, 声音和踏板菜单上的设置改变将会立即对全局产生效果, 设置会被保存, 直到你下次修改它。按住Shift按 钮和System, MIDI, Sound或Pedal按钮(Program1-4按钮)进入菜单,通过上/下按钮选择一个功能或者长按Shift和上/下按钮改 变设置。再次按Program按钮或按Shift/Exit按钮退出菜单。

<sup>0</sup> 有一个例外,Piano 2.断电时此菜单的设置不会自动保存,这就是MIDI Local On/Off设置。Nord Piano 2每次启动时,它 总会回复到Local On状态。

## **系统菜单(System Menu)**

## **内存保护-On, Off**

当Nord Piano 2出厂时,默认设置是On,意思是你不能存储 任何曲目的修改。当你想保存自己的曲目时,请把它设为 Off。系统、MIDI或声音菜单设置和现场内存不受保护。

范围:开(默认),关

## **微调**

这可以用来微调Nord Piano 2的音高。

范围:+ / - 50分(默认值=0)

## **全局移调**

这个设置允许你把整个Nord Piano 2的音调以半音程为单位 移调。您所做的任何设置将被添加到面板的移调中,可保存到 曲目中。

范围:+ / - 6个半音(默认值=0)

## **MIDI菜单(MIDI Menu)**

## **MIDI通道**

这设置Nord Piano 2传输和响应的MIDI通道。如果你想通过 USB接口传输和接收键盘和面板MIDI信息,可使用USB通道 设置。

范围: 1-16, USB1 - USB16, 关闭 (默认 = USB 1)

## **本地控制**

这可以让你设置Nord Piano 2键盘和前面板是否控制内部曲 目或只通过MIDI发送音符和控制器信息。正常状态是Local On。在Local Off模式中,前面板和键盘操作只通过MIDI传 输,不会直接控制内部声音。

范围:开(默认),关

**❶** 每次打开Nord Piano 2, 默认回到Local On。

## **控制变更模式**

此设置指定前面板上的旋钮和按钮如何处理MIDI变更信息。 您可以让面板控件发送或接收,或者是两者兼备,由或者让控 制变更信息被忽略。

范围: 发送/接收 (默认), 接收, 发送, 关闭

## **程序变更模式**

指示Nord Piano 2是否处理MIDI曲目变更信息。

范围: 发送/接收 (默认), 接收, 发送, 关闭

## **发送CC**

你可以以MIDI控制变更信息的形式,把所有活动曲目参数打 包发送。按保存(Store)按钮来执行传输。

## **转储一首、全部曲目**

此功能用于把Nord Piano 2中的当前选定曲目或所有曲目进行 MIDI Sys Ex 转储,按下保存(Store)按钮执行传输。

关于如何在Nord Piano 2中接收Sys Ex转储的描述位于32页中 MIDI章节。

## **音色菜单(Sound Menu) 钢琴踏板噪声音量**

设置可以为选定钢琴音色设定踏板噪声音量水平。

范围: +/- 6 dB (0 dB 默认)

## **钢琴弦共振音量**

设置可以为选定的声学钢琴音色设定琴弦共振音量水平。

范围: +/- 6 dB (0 dB 默认)

## **效果延迟模式**

这可以设置在节奏通过上/下按钮调整的时候,延迟是否以模拟 延迟的方式改变重复声音的音高。当它设置为正常(Normal), 即使频率/节奏发生改变,音高也不会改变。

范围: 模拟 (默认), 正常.

## **踏板菜单(Pedal Menu)**

#### **钢琴踏板**

选择您连接到Nord Piano 2的延音踏板的功能。如果你不可以 使用配送的Nord Triple Pedal踏板,你仍然可以用其他踏板来 实现部分功能。默认的自动设置会识别你连接踏板的类型。

如果你有一个其他品牌的踏板(Roland DP-2, DP-6, Yamaha FC-4, M-Audio等), 选择SW.开启或SW.关闭选项, 取决于踏 板的极性。

类型:自动(默认),三踏板,关闭,开启

#### **音量踏板类型**

选择您连接到Nord Piano 2音量踏板输入插口的踏板类型。如 果你操作踏板,一系列相连的踏板会显示在显示屏中。这可以帮 助你来选择不能在这个菜单中直接显示的踏板。

类型: Roland Ev5(默认), Roland Ev7, Yamaha FC7, Korg, Fatar SL

## **音量踏板功能**

选择已接上Nord Piano 2音量踏板输入插口的目标踏板。

你可以使用一个踏板控制整台琴的音量或只是采样合成器,可 以实现钢琴音色叠加弦乐或pad的淡入效果。

功能:音量(默认),合成器音量

## **持音踏板功能**

持音踏板可设置三个不同的功能, Sostenuto, Syn Sustain 和 SynSustGate。

Sostenuto只会维持当此踏板被踩下时,你弹奏的键。Syn Sustain模式可以让你单独控制采样合成器和钢琴的延音。

SynSustGate模式下,中间踏板将延续合成音并删除所有键盘 信息,从而对采样合成器的音实现闩锁,同时仍然可以继续使 用钢琴来演出(以及正常的延音踏板功能)。

如果你用的是一个开关式踏板,而不是Nord Triple Pedal踏 板,采样合成器延音功能将使用延音踏板来实现。

功能:Sostenuto (默认), Syn Sustain, SynSustGate

# 8**Nord音效管理器(Nord Sound Manager)**

Nord Sound Managers是一个用于组织Nord Piano 2内存分区的应用程序。它可以用来下载钢琴、采样或曲目到Nord Piano 2或从琴的内存将这些称为音色的东西上传到电脑硬盘。Nord Sound Manager提供多种把音色下载到琴的方法,和备份以及整 体还原Nord Piano 2的功能。

## **系统要求**

Nord Sound Manager兼容Mac OSX 10.4或更新的系统版本,以及Windows XP, Windows 7和Windows Vista。如果你在 WIN系统的电脑上使用Nord Sound Manager,还需要安装Clavia USB 3.0或更新版的驱动程序。

## **安装(Installation) USB驱动**

**6** Mac 系统用户可以跳过这一节。

如果Nord琴连接电脑时,电脑是连接internet的话,USB驱 动器将自动安装。然后Windows会自动搜索驱动程序。以下 是手动安装驱动程序的办法:

① 如果你使用Windows电脑(XP,VISTA或W7),找到乐器附带 的DVD中的Clavia USB Driver v3.x Setup.exe文件,双击这 个文件。

② 按照屏幕上的说明操作。

③ 文件安装完成后,当你连接Nord琴时,驱动程序将被激 活,你可以通过一条USB线连接Nord琴和计算机。

④ 当Nord琴连接到电脑,驱动程序会自动启动,一条确认信 息将出现在任务栏通知区域。

## **音效管理**

① Windows用户:打开在DVD上的Nord Sound Manager 文件夹, 双击Nord Sound Manager v6.x Setup.exe, 并遵 循指令操作。安装完成后,Nord Sound Manager可以从开 始菜单进入。

② Mac 系统用户:打开在DVD上的Nord Sound Manager 文件夹, 双击"Nord Sound Manager 6.x.dmg, 然后把 Nord Sound Manage从虚拟硬盘驱动器拖动到你的"Applications"文件夹。

上文提及的驱动程序和安装文件也可以从 www.nordkeyboards.com网站下载。请经常访问我们的 网站,以便获得最新的Sound Manager。

## **概览(Overview)**

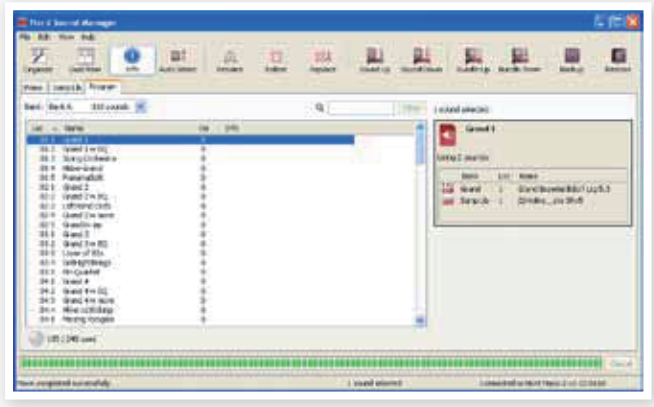

你可以管理钢琴,采样和曲目分区。它们通过选项卡Piano, Samp Lib和Programs进入。

- 如果Nord Piano 2未与电脑连接,页面,图标和内存位置 将会变灰。
- 你对Nord Sound Manager所做的操作将影响Nord Piano 2的内存。Manager与Nord Piano 2一直保持连 接,任何您在Manager中所做的改动将直接对Nord Piano 2起作用,比如你如果从Nord Sound Manager列 表中删除一个钢琴音色或者一首曲目,该音效也将从 Nord Piano 2内存里删除。

## **工具栏**

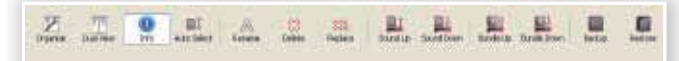

你可以通过工具栏进入到一些Nord Sound Manager常用的 功能。点击图标将激活其中一个功能,通常将出现一个对话 框,要求确认操作或进一步的操作指示。

## **标签**

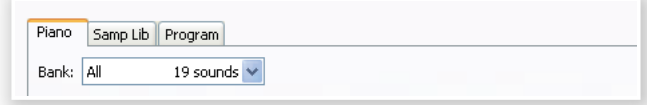

使用标签选择你所需要的内存区(分区)。Piano和Sample标签 用来更改钢琴和采样分区的内容,而Program标签让你组织 曲目。钢琴、采样或曲目在本手册和应用程序中将被统称为 "音色"。

 $\frac{3}{4}$  在电脑键盘上按下Ctrl+Tab在标签间进行循环选择。

列表可以按照位置,名称,大小,版本和日期进行升序或降序 排列,只需点击标题选择排列方法即可。

## **分类内存指示灯**

165 / 240 used

112.6 MB used, 15.2 MB free

窗口底部的内存指示灯显示选定类别的内存使用情况。红色显 示已用空间,绿色显示可用区间。

## **右键菜单**

如果右击一个音色,将会出现一个菜单,包括以下选项,具体 取决于你选择的音色类型。

#### **乐器选择**

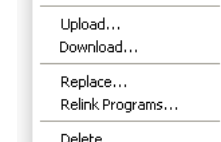

Select In Instrument

这将选择Nord Piano 2选定的音色。

## **上传**

此功能负责将一个选定的音色从Nord Piano 2上传到电脑硬盘的指定文件夹中。

#### **上传捆绑文件(曲目)**

它将上传选定的曲目和该曲目用到的所有钢琴和/或采样音色 到硬盘中的曲目捆绑文件夹中。在24页里有详述。

## **下载**

. 音色的空白位置时可用。这让你可以 此功能只在你右击一个没有装有任何 从电脑硬盘中把音色文件加载到您的 Nord Piano 2中。

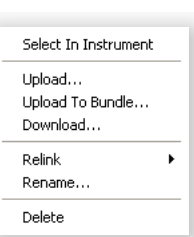

#### **替换(钢琴和采样音色)**

此功能可以将硬盘里新的钢琴或采样音色替换乐器中的相关音 色。音色替换完成后,此操作将更新所有用了这个钢琴/采样 音色的曲目。

#### **重新链接(曲目)**

如果你想把一个或多个选定曲目使用的钢琴或采样音色替换成 当前音色,可以使用重新链接功能。要处理的音效必须存在于 Nord Piano 2的内存中。重新链接功能还可以用于修复曲目 中缺失的钢琴或采样音色。

#### **重命名**

您可以重命名,并将曲目归类。可以使用的字母有:a-z,A-Z,0-9和连字符-,名字最多可以16个字母。超出的字母不可以 以在Sound Manager列表中显示

钢琴和采样不能重命名,右击菜单的选项不可用。

#### **删除**

此操作将删除Nord Piano 2内存中的音色。

## **文件格式**

Nord Sound Manager创建和/或与Nord Piano 2共用文 件,支持以下扩展名的文件:

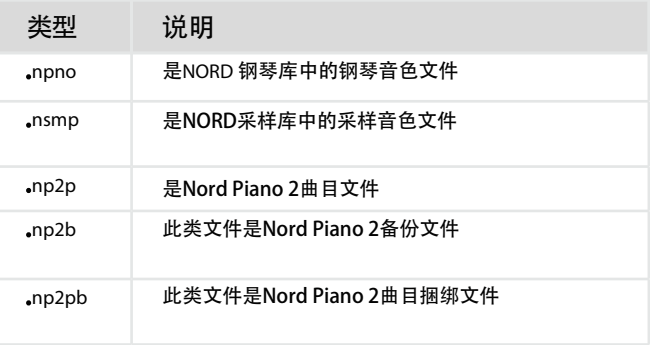

<sup>0</sup> Nord Piano 2 只能兼容版本5或更新版本的钢琴音色。

和其他电脑硬盘中的文件一样,它们都可以重命名,发邮 件,,复制,移动,丢失,保存。为避免硬盘问题导致文件丢 失,请将文件储存在一个安全的位置。

## **快速浏览(The Quick Tour)**

首先让我们来熟悉Nord Sound Manager的功能。如果你按 照描述操作, 在Nord Piano 2中的内容会发生改变, 但是你 可以通过使用内附DVD中的出厂备份文件来将设备还原到出 厂内容。

备份和还原会在26页这章的结尾处介绍。如果你已经对Nord Piano 2做了一些改动, 现在最好去做一个备份。

## **发送音色到Nord Piano 2**

Nord Piano 2出厂时,钢琴和采样库中存满了音色。为了能 够尝试其他的钢琴音色,你可以删除一两个然后下载新的,并 从面板选中这个新音色。

## **删除音色**

① 打开对应的选项卡选择一个要删除的钢琴或采样,并按下 工具栏中的删除(Delete)图标。

你也可以直接右击该音色并选择删除(Delete)选项或使用在电 脑键盘上的退格或删除键。

如果有曲目使用立即删除钢琴(或采样)音色,一个对话框会出 现,询问你是否确定你的选择。如果你确认点击YES,在 Nord Piano 2中的音色会被删除。

如果你删除的钢琴或采样音色有被曲目使用,这曲目会丢 失重要数据。这可以通过重新加载同样的音色来修复。

## **下载新的音色**

① 使用拖放:在计算机硬盘驱动器打开新音色所在的文件 夹。

② 确保声音管理器窗口和文件夹在屏幕上可见。

③ 将新音色拖动到声音管理器列表的白色区域。光标会变成 加号,释放鼠标。

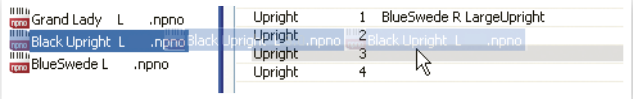

④ 清除已删除空间的进程会开始准备存储器,然后新的钢琴 音色会被下载到Nord Piano 2中。如果没有足够的可用空间 来完成下载,将出现提醒消息。

- ※ 如果组织结构视图被激活,你可以把一个音色丢到音色库 中任何可用位置。如果这个功能没有被激活,新的音色将 被自动放置在音色库第一个可用位置。
- 钢琴音色被固定分类,而且只能添加到它们所属的库中; 电钢琴不能加到三角钢琴库,三角钢琴不能放到古钢琴库 等等。采样只可以加到采样库分类。

① 使用工具栏或菜单命令添加一个音色:点击工具栏的 Sound Down图标,同样,你可以在文件(File)菜单中找到: Sound Download (Ctrl-D) 的命令。

② 浏览硬盘中所需音色所在的文件夹,选择它并打开。该音 色会被添加到它所属库的第一个可用位置。

## **替换**

你也可以使用替换功能。此操作将把一个Nord Piano 2中的 钢琴音色替换成你想要的,它可能是在DVD中的音色或者是 你从www.nordkeyboards.com网站下载的音色。

替换钢琴音色后,使用之前那个音色的所有曲目自动更新,使 用这个新钢琴音色。

① 打开钢琴选项卡。Nord Piano 2钢琴分区的当前内容会被 显示。

② 选择一个列表中你想替换的钢琴音色,点击工具栏的替换 (Replace)图标。

你也可以用鼠标右键单击该音色,然后选择替换(Replace) 选项或使用编辑(Edit)菜单中的替换(Replace)命令。

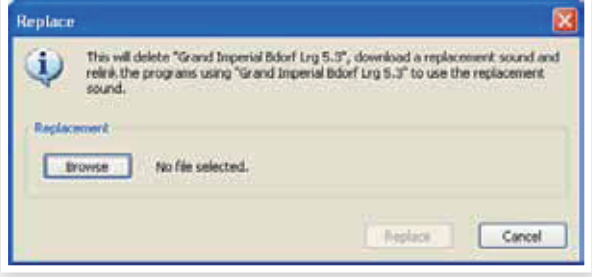

会出现一个对话框,提醒你此操作的后果。点击Browse可以 从电脑硬盘中选择一个新音色。下图中我们选的是Bright Grand。

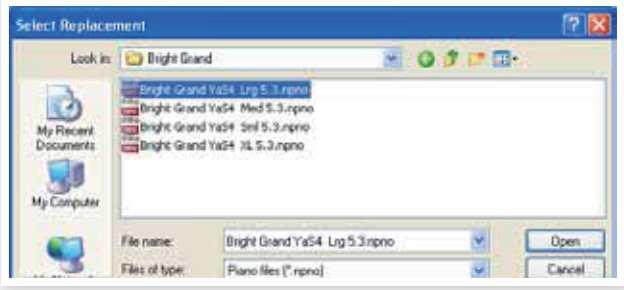

③ 按开启(Open)按钮,然后点击Replace确认替换。

替换操作将开始删除原钢琴音色,然后清理内存,下载新的钢 琴音色,最后重新链接所有使用该音色的曲目,用新音色代替 旧音色。

- 参 如果你使用替换功能来尝试一个钢琴音色,然后改变了主 意,只需把旧的替换这个新的,即可恢复。
- ※ 替换操作也适用于采样音色。

## **重新连接**

它是一种强大的功能,可以改变一首或几首曲目使用的钢琴或 采样音色(或两者)。让我们假设你下载了一个新的你最喜欢的 三角钢琴音色,想在曲目中把你之前最喜欢的钢琴音色换上新 的。你无需逐一手动修改,使用重新连接功能就可以实现了。

让我们重新连接一首曲目,换上想要的音色。

① 打开曲目选项卡,右键单击列表中的一首曲目。

② 在关联菜单中选择Relink Samo Lib选项。菜单将扩展,并 显示连结到这个曲目的采样音色。

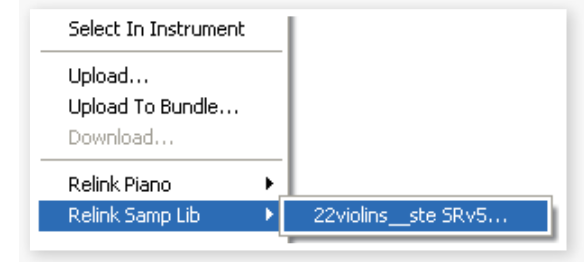

③ 选择采样并点击鼠标。这将打开重链接对话框,在这里你 可以选择曲目要使用的新音色。

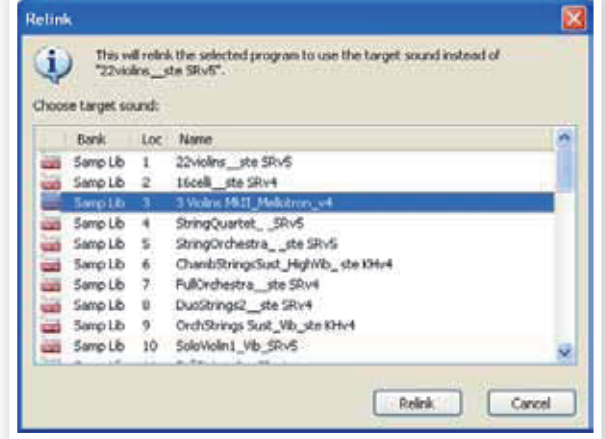

④ 单击重新链接(Relink),把新音色链接到曲目。

**0** 你只可以重新链接目前已在Nord Piano 2中的音色。

## **下载队列**

您可以使用拖放、工具栏或菜单命令一个个地添加音色。这些 音色将在下载队列中。如果需要,内存会自动清理,文件会根 据队列按顺序下载到设备中。

① 选择你想要下载音色类别所在的分区。

② 从计算机硬盘驱动器中,将一个音色拖动到Sound Manager列表的空白区域。

③ 拖动另一个音色到Sound Manager列表的白色区域。

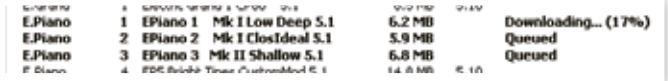

队列中的文件将加粗显示。

④ 如果你要取消进行中的队列,可以直接删除队列中的文件 或者按下取消(Cancel)按钮,在清除过程里,取消功能不可 用。

如果你改变主意,可以删除队列里的处于等待状态的文件。右 击队列中文件或使用工具栏或菜单里的DELETE命令。

 $\overline{\phantom{a}^{\hat{a}}}$  在队列过程中, 已经存在乐器中的文件可以移动或者删 除。

## **从Nord Piano 2上传音色**

① 选择你想要存储到计算机硬盘驱动器的音色的所在分区。

② 选择和声音。转换功能让你选择几个连续的声音;CTRL会 让你选择非连续的声音。在这里,我们选择了一些的曲目:

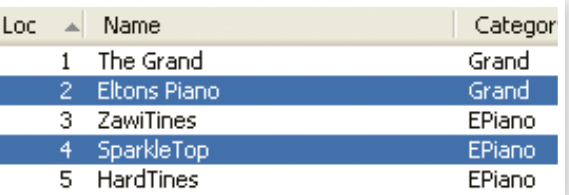

③ 单击工具栏的Sound Up或右键单击选定的音色然后选择上 传(Upload)。然后在对话框中选择硬盘上的目标文件夹。上 传过程可能需要几分钟,这取决于音色的大小。

## **曲目捆绑**

曲目捆绑文件包中包括一首或几首曲目,以及所有的这些曲目 用到的钢琴和采样音色。捆绑功能有利于储存Nord Piano 2 的内存文件。如果选择一首曲目并创建一个捆绑文件,相对完 整的文件备份操作而言,捆绑文件小很多,上传过程将会非常 快。

你也可以为特定的演出创建一个包含所有演出所需曲目的捆绑 文件,当你需要用到这些曲目时,捆绑功能将在Nord Piano 2中恢复这些曲目和音色文件。

用于多首曲目的钢琴和采样音色不能使用捆绑功能进行复 制,如果它们已经在乐器里存在,也不能下载到乐器中去 了。

## **上传曲目捆绑文件**

① 打开曲目选项卡并选择其中一个或多个曲目。你可以按住 Ctrl选择非连续的文件,如下:

| Bank $\sim$   | Loc  | Name                |
|---------------|------|---------------------|
| Bank A        | 01:1 | Grand 1             |
| Bank A        |      | 01:2 Grand 1 w EO   |
| <b>Bank A</b> |      | 01:4 Abba-Grand     |
| <b>Bank A</b> |      | 01:5 PianamaSplit   |
| <b>Bank A</b> |      | 02:1 Grand 2        |
| Bank A        |      | 02:2 Grand 2 w EO   |
| Bank A        |      | 02:3 LeftHand Orch  |
| <b>Bank A</b> |      | 02:4 Grand 2 w more |
| Bank A        |      | 02:5 GrandDx ep     |
| Bank A        | 03:1 | Grand 3             |

② 点击工具栏的Bundle Up图标

上传曲目捆绑文件对话框将会出现2个选项:

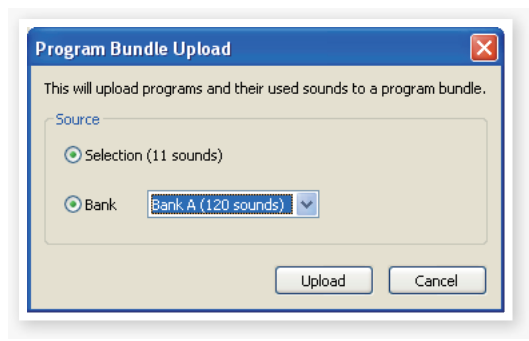

**所选文件(Selection)::**这会根据你在Sound Manager列表 中所选择的曲目来创建捆绑文件。

**库(Bank):**这将为你选择的整个音色库创建捆绑文件,过程 稍长,因为它打包的钢琴和采样音色实在有点多。

③ 单击所选文件(Selection)选项,然后点击Upload、在接下 来的对话框中,为捆绑文件起个名字并在电脑硬盘中给它安排 个储存的位置。

曲目捆绑文件的扩展名为.np2pb。

## **下载捆绑文件**

这是捆绑功能的绝妙之处。当你下载一个捆绑文件到设备中, 捆绑文件中曲目用到的钢琴和采样音色也会被下载。它们会存 于钢琴和/或采样库分区的下一个可用位置。

- 如果这些钢琴和采样文件已经在设备中存在,它们不会被 复制。捆绑的曲目下载到曲目分区后,它会使用新的或现 有位置中的钢琴和采样音色,
- ① 确保打开曲目选项卡

② 按下工具栏中的Bundle Down图标,你也可以使用文件菜 单中的Bundle Download命令(CTRL+SHIFT+D)。

③ 找到你需要下载的文件然后点开启(Open)

软件验证捆绑包中的文件无误后,将出现捆绑下载对话框。

安 如果你想看捆绑包中有什么曲目,钢琴和采样,可以点击 展开。

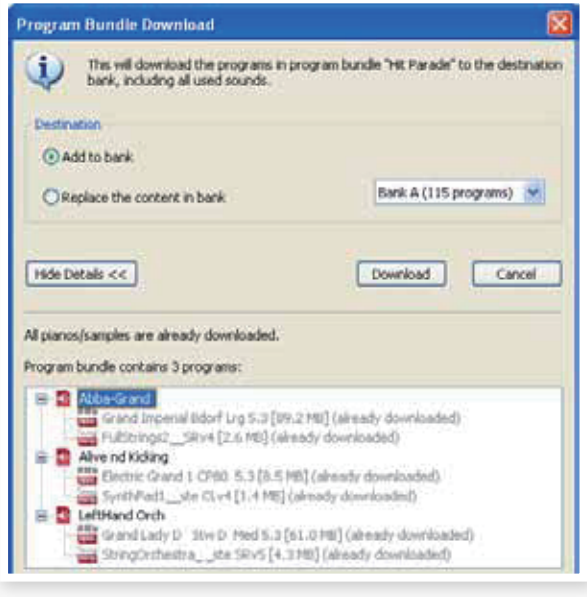

捆绑下载共有两个选项。

**添加到库:**这将下载曲目文件,并把它们下载到你在下拉菜单 中选择的曲目库中。该曲目会存于第一个可用位置。

如果捆绑包中的曲目不适合那个库,过程将不能执行,你 会看到一个对话框。要求从库中删除或移动一些曲目后再 试一次。

**替换库中的内容:**这比较简单,就是将库中所有曲目删除,然 后换上你选择并下载的捆绑曲目。曲目的储存位置将和捆绑文 件创建时一样。

如果捆绑包不适合那个库,你会看到下图中的对话框。你需要 释放更多曲目库的内存空间。

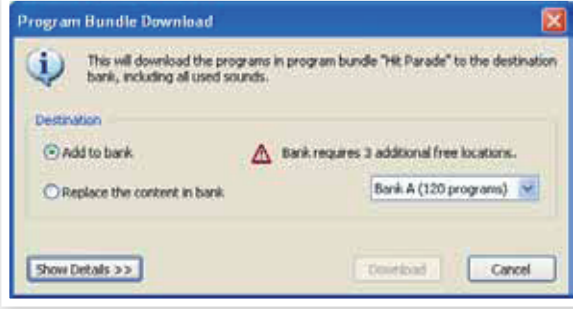

26 |Nord piano 2用户手册 OS v1.x

## **整理曲目分区**

通过使用拖放,您可以整理曲目分区的内容,分区中共有240 首曲目。

① 确保Organize在视图菜单中是打开的。

② 选择并从目标位置拖动一首曲目到所需的位置。

如果你把一个音色放置在自由位置,音色会从源位置移动到新 位置。如果新位置被占用,2种音色会交换位置。

③ 选择一首曲目并按电脑键盘上的ctrl键。如果你现在放开这 个选中的曲目,该曲目将被复制和粘贴到目的地而不只是移 动。

## **搜索框**

通过在搜索框中输入一个或多个字母,您可以在列表中筛选出 很多内容。

Q Robert made me!

它将让你很快的找到重复的曲目。

## **自动选择**

点击工具栏的自动选择(Auto Select)图标,这里可以将功能 打开或者关闭。

当自动选择处于开启状态,通过电脑键盘上 的方向键滚动查看钢琴、采样或曲目列表, 这些音色将自动在Nord Piano中自动选定。

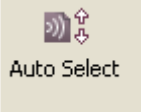

Clear

双击一个钢琴、采样或曲目时,Nord Piano 2也会将其激 寮 活。

## **备份**

① 单击备份(Backup)图标制作一个包含你Nord Piano 2所有 文件的备份。

Nord乐器是以最高标准的可靠 性来制造的,但定期备份总是 好的。万一你家的猫生气了,把 重要的内存卡给格式化掉了怎么 办呢。

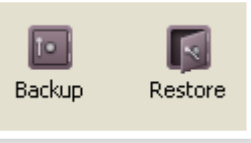

②给备份文件的一个有含义的名字,并为它在硬盘找一个合 适的储存位置。备份文件的扩展名为.np2b。

※ 如果你选择了一个已经存在的备份文件,只有已经在乐器 中发生的变更会添加到之前的文件。

## **还原**

当你想还原整台琴的内容时,点击工具栏的还原(Restore)图 标,选择一个你做好的备份文件。你还可以将备份文件从计算 机拖放至音效管理器窗口。

一个对话框将出现,需要你去确认。如果你点击"显示详细信 息",你可以看见文件的内容。

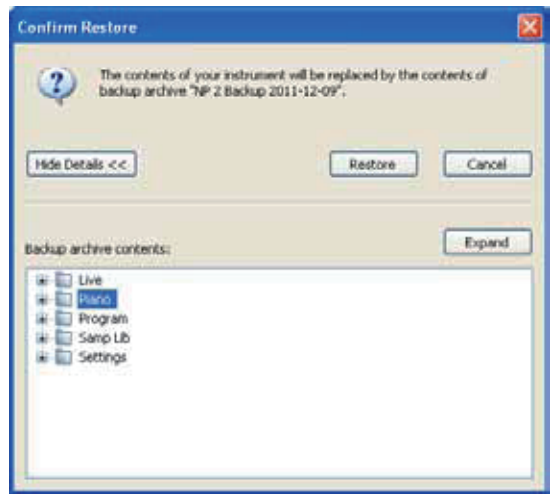

随琴附送的Nord Piano Library DVD中有一个出厂备份文 件,它可以用来恢复设备的出厂内容。该文件还可以从 www.nordkeyboards.com网站下载。

## **音色管理器功能一览 (Sound Manager reference) 工具栏**

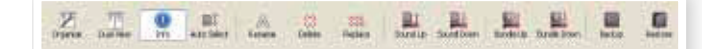

#### **组织结构**

当此选项被激活,列表将显示所有的选定分类/音色库的可用 位置。它将可以让你在列表的中间位置拖放文件到指定的可用 位置。如果该选项未激活,只有被占用的位置会被现实出来, 而且不能重新对文件进行排序。

#### **分屏**

选中该选项时,窗口(如果设置为显示曲目分类)将被分为两 边。你可以通过此操作对音色库列表进行重新调整。曲目重新 排序很简单,只需拖拽就可以了。就是从一个音色库/列表中 拖动一首曲目到另一个音色库/列表中。

#### **信息**

激活信息栏,右边出现列表。

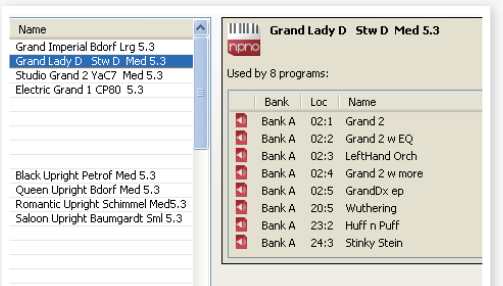

如果选定的钢琴或采样音色有在任何曲目里使用,或者选定的 曲目中有使用这些钢琴和采样音色,都会出现上图的信息区。 这样你可以方便地了解曲目和音色的对应关系。

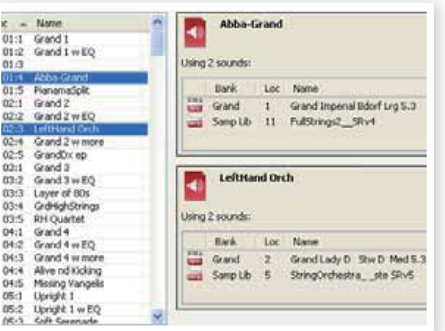

现在我们需要删除一些出厂采样来为新采样音色腾出空间。在 Samp Lib分区中选择一个采样,然后激活信息栏,您可以看 到各曲目的信息。

#### **自动选择**

此功能激活后,用电脑键盘的箭头键在钢琴、采样或曲目列表 中浏览,将自动在Nord Piano 2中选择音色。

#### **重命名**

这用于重命名曲目,你可以使用16个字母,支持的祖母有: a-z, AZ, 0-9,中横线(-)。多出来的字母不能在Sound Manager列表中显示。

钢琴和采样不能重命名。

#### **删除**

让你可以删除一个或者数个音色,你将被要求需要确认此操 作。你也可以使用电脑键盘的删除或者退格键来实现此操作。

 $\theta$ Nord Piano 2中使用了已删除的钢琴或采样音色的曲目很 可能不能发声,因为它可能丢失了一个很重要的组件。

刚删除的钢琴音色内存不会立即起效,即便是它的位置已经空 白。内存需要以释放之前的文件空间。当你添加一个新的钢琴 音色时,清除进程会自动启动。你也可以选择手动删除,使用 File菜单的Clean Deleted Space命令。

在钢琴类型和模型单元中闪烁的LED表明当前曲目试图使 用的钢琴音色在闪存中不可用。请选择另一首曲目或下载 缺少的钢琴音色到Nord Piano 2。

#### **替换**

你可以用另外一个在电脑硬盘上的钢琴或采样音色来替换掉选 定的音色。

此功能不仅会替换内存中的音色文件,所有使用这个旧音色的 曲目都会自动更新、重新链接,换上新的音色。

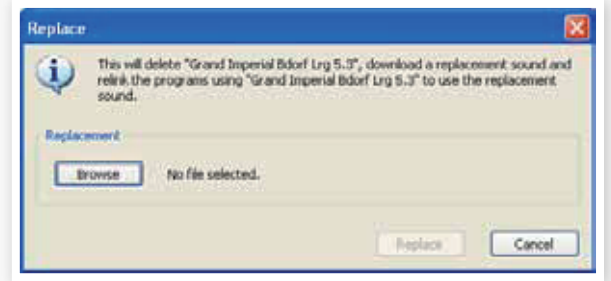

## **上传音色**

使用此功能从Nord Piano 2上传一个或多个音色到电脑硬 盘。

## **下载音色**

使用此功能从电脑硬盘下载一个或多个音色到选定分类中的下 一个可用位置。

#### **捆绑上传**

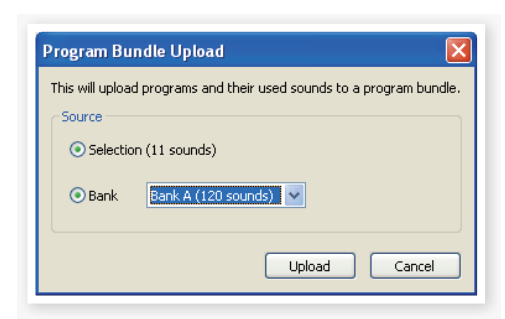

这个功能将上传一首选定的曲目或整个库到计算机硬盘,文件 包含有所有在曲目中使用到的钢琴和/或采样音色。

默认源是当前选定的曲目或激活的库,但你可以使用下拉菜单 选择另一个库。

点击上传(Upload)按钮,输入捆绑包的名称并选择硬盘上的 目标位置。创建在硬盘上的曲目捆绑包文件扩展名为. np2pb。

#### **捆绑下载**

这个功能可以从电脑硬盘下载含有曲目、钢琴和采样的捆绑包 到Nord Piano 2中,你可以选择将捆绑文件添加到当前库, 保留现有曲目,或者是替换整个库的内容。

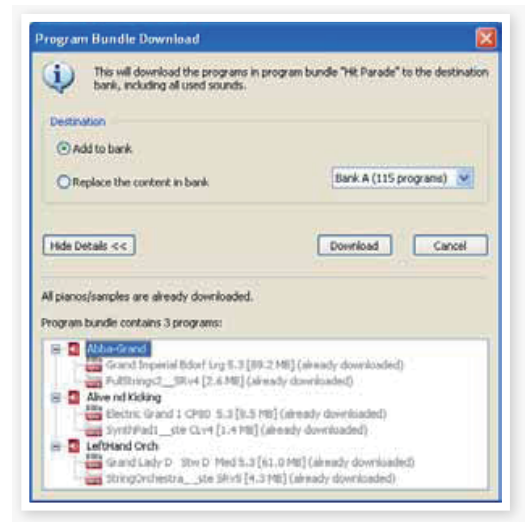

如果你选择了替换(Replace)选项,在曲目绑定文件中的曲目 将下载到它原来的位置。

#### **备份**

它将对Nord Piano 2中的所有钢琴,采样,曲目,现场曲目 和菜单设置进行备份。生成的文件扩展名为.np2b。以这种方 式备份整个内存中的内容会花上一些时间,这取决于你所安装 的钢琴音色文件大小。

从Nord Sound Manager备份是一种更好的办法。除非 你改变备份文件的名称或位置,否则只有在上次备份后更 改的钢琴和/或曲目会进行保存,大大节省时间和空间。

Nord Sound Manager会给出一个用来储存备份文件的建议 位置,第一次备份时此功能被选定(在我的文档/Nord Sound Manager文件/中) 。如果你想把备份文件保存到别的位置, 使用浏览器选择另一个位置。

#### **还原**

要把一个以前保存的备份文件恢复到Nord Piano 2, 选择此 选项,并选择一个硬盘中的备份文件(文件扩展名.np2b)并单 击Open。

还原功能会在你点击Open并在对话框中确认后启动。连 接的Nord Piano 2中的所有没有进行备份的内容将不可避 免地被备份文件替代。

## **菜单(Menu)**

Nord Sound Manager支持常用的Windows 和Mac OSX快 捷键命令。可以通过按住Alt键和在菜单栏中所示的下划线字 母进入菜单。

大多数命令也可以通过按住Ctrl(在Mac机上是Command)键 和菜单中的命令名称旁边的字母来执行。

Sound Unload

Backup...

Restore..

 $Fx$ 

Sound Download

Program Bundle Upload..

Clean Deleted Space Format Export Sound Lists...

Program Bundle Download...

 $C$ Felatti

 $C$ trl+D

 $CrI + B$ 

 $Ctrl + R$ 

 $CrI + O$ 

Ctrl+Shift+U

Ctrl+Shift+D

## **文件菜单**

## **上传音色(Ctrl+U)**

使用此功能从Nord Piano 2内存中上传一个或几个音 色道电脑硬盘的文件夹中。

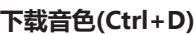

使用此功能从电脑硬盘中下 载一个或多个音色到选定分 类中的下一个可用储存位置。

## **曲目捆绑上传(Ctrl+Shift+U)**

这个功能将上传一首选定的曲目或整个库到你的计算机硬盘, 还包括曲目使用的所有钢琴和/或采样音色,文件。

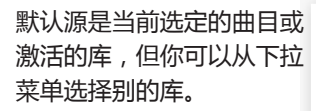

点击上传(Upload)按钮,输 入文件名并选择硬盘上的目 的位置。在硬盘上创建的曲 目捆绑文件的扩展名为 .np2pd。

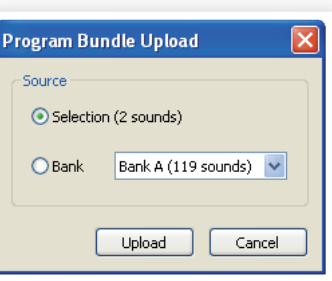

## **曲目捆绑下载(Ctrl+Shift+D)**

这个功能可以从电脑硬盘下载含有曲目、钢琴和采样的捆绑包 到Nord Piano 2中,你可以选择将捆绑文件添加到当前库, 保留现有曲目,或者是替换整个库的内容。

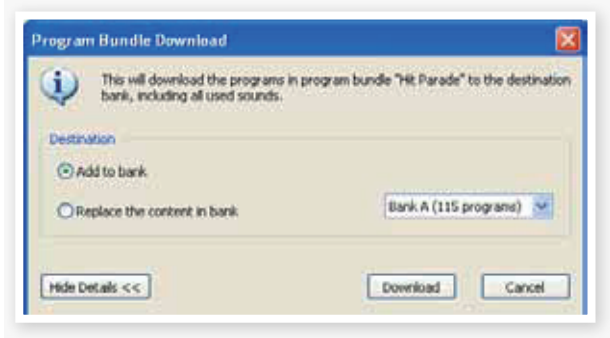

## **备份(Ctrl+B)**

这会对所有Nord Piano 2中的钢琴、采样、曲目、现场曲目 和菜单设置进行全面备份。在硬盘创建的备份文件的扩展名 为.np2b。用这种方式来备份整个内存的内容会花上一些时 间,这取决于你安装的钢琴音色大小。

从Nord Sound Manager备份是一种更好的办法。除非 你改变备份文件的名称或位置,否则只有在上次备份后更 改的钢琴和/或曲目会进行保存,大大节省时间和空间。

首次选中此功能的时候(在我的文档/Nord Sound Manager files/), Nord Sound Manager会为备份文件提供一个建议 位置。如果你要在其他地方保存文件,可以使用浏览功能来选 择其它位置。

## **还原(Ctrl+R)**

要把一个以前保存的备份文件恢复到Nord Piano 2,选择此 选项,并选择一个硬盘中的备份文件(文件扩展名.np2b)并单 击Open。

还原功能会在你点击Open并在对话框中确认后启动。连 接的Nord Piano 2中的所有的内容将不可避免地被备份文 件替代。

## **清理已删除空间**

这个功能将清除之前删除了钢琴和曲目的空间。这样做是为了 给新加入的音色留出空间。

当你下载一个新的钢琴音色或曲目到Nord Piano 2时,清 除进程会自动启动。但这个菜单命令让你可以手动开始清 除操作。

## **格式化**

此功能慎用,他将删除当前分类下面的所有音色文件,你会在 对话框中被询问是否确认此次操作。

## **导出音色表**

导出(Export)命令会创建一套纯文本的设备内容列表文件,并 保存到你选择的位置。创建的列表数量取决于乐器的类型。列 表包含的信息有:名称、位置、钢琴和采样音色的大小,曲目 列表中还包括哪个钢琴和/或采样音色用在哪些曲目中的信 息。

## **退出 (Ctrl+Q)**

退出音色管理器。

## **编辑菜单**

#### **重命名 (Ctrl+N)**

用于重命名一个曲目,可以 使用16个字符,所支持的字 符有:a-z, A-Z, 0-9 和中横 线 (-)。多出来的字符不能在 Sound Manager列表中显示

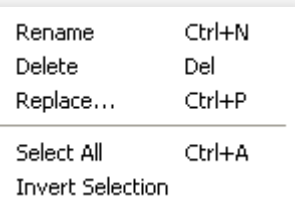

钢琴或采样音色不能重命名,因此本功能不可用。

#### **删除(Del)**

你可以删除Nord Piano 2内存中的选定项目。

将会出现一个对话框,提示你此操作会影响所有使用这些 音色的曲目。你需要确认此操作。

#### **替换 (Ctrl+P)**

你可以用另外一个在电脑硬盘上的钢琴或采样音色来替换掉选 定的音色。所有使用这个旧音色的曲目都会换上新的音色。

#### **全选 (Ctrl+A)**

选择音色库/分类中的所有的项目

#### **反选**

用于取消原来的选择,相反。选择列表中的其他选项。

#### **视图菜单**

#### **组织结构(Ctrl+O)**

当此选项被激活,列表将显示 所有的选定分类/音色库的可用 位置。它将可以让你在列表的 中间位置拖放文件到指定的可 用位置。如果该选项未激活, 只有被占用的位置会被现实出来。

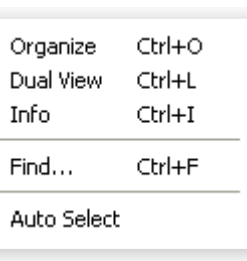

#### **分屏(Ctrl+L)**

选中该选项时,窗口将被分为两边。双列表更容易把曲目从一 个位置移动到另一个位置。你可以通过此操作对音色库列表进 行重新调整。曲目重新排序很简单,只需拖拽就可以了。就是 从一个音色库/列表中拖动一首曲目到另一个音色库/列表中。

※ 按下电脑键盘的Ctrl键可以在拖放操作过程中把一个选中 的项目复制到目标路径。

#### **信息 (Ctrl+I)**

激活信息栏,右边出现列表。

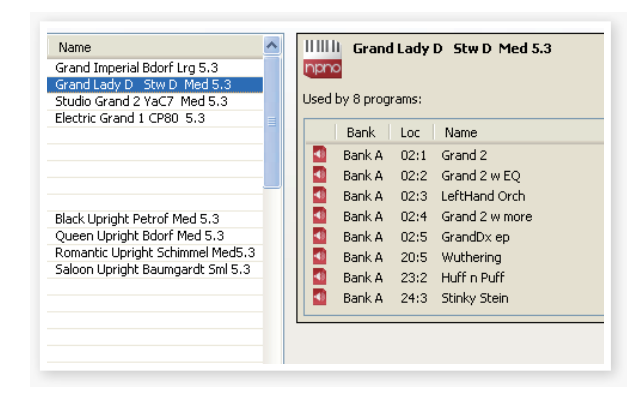

如果选定的钢琴或采样音色有在任何曲目里使用,或者选定的 曲目中有使用这些钢琴和采样音色,都会出现上图的信息区。

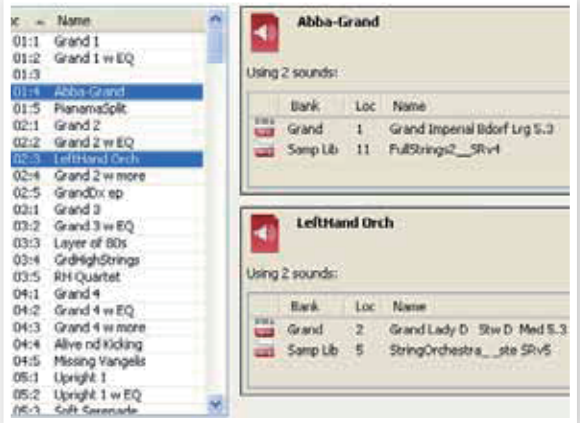

#### **自动选择**

此功能激活后,当你用电脑键盘的箭头键在Manager的列表 中浏览时,钢琴、采样或曲目音色将自动在Nord Piano 2中 被选中。

## **帮助菜单**

**关于**

此对话框用于说明Nord Sound Manager的版本,你还可以 在这里看到兼容乐器列表和系统版本。

About...

## **标签(Tabs)**

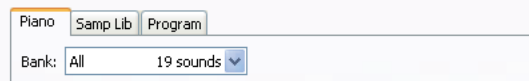

## **钢琴-采样库-曲目**

使用本标签选择所需的分类。下拉菜单用于选择钢琴、采样或 曲目分类所需的音色库。分类的内容将出现在列表中。

用电脑键盘输入Ctrl+Tab可以在标签间切换。

## **搜索框**

只需输入一个词组就可以迅速地找到含有相关字符的钢琴音色 或曲目。按Clear键清除搜索结果并再次显示所有项目

## **Loc-位置**

音色库以储存位置显示,不同的位置编号表示不同的音色库类 型。

## **命名**

项目的名称

## **大小**

显示钢琴和采样音色文件的大小,比如,如果你需要知道某个 没在显示在曲目列表中的钢琴音色占用了有多少钢琴内存空 间,这将很有用。

## **Ver-版本号**

这将显示钢琴、采样音色或曲目文件的版本号,较老的系统版 本将无法使用较新格式的音色。

## **信息**

此区域含有各种关于Nord Piano 2内容的信息。如果一个钢 琴或采样音色没有被任何曲目使用,它会在这里显示。如果你 使用的钢琴或采样音色文件在此操作中会被删除,此区域也会 出现警示提醒。

包括文件破损、损坏或被拒绝的文件等信息会在此显示。虽然 这个几率确实罕有,不过如果发生了这些情况,只需删除损坏 的文件并重新把文件载入到Nord Piano 2中即可。

## **页脚**

#### 此区域位于Nord Sound Manager窗口的底部。

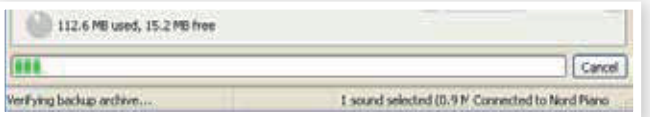

## **分区内存指示灯**

这用于指示选定分区的内存使用情况。深色区域显示已用内 存,浅色区域表示可用空间。

钢琴分区大约有500 MB,采样分区约为128MB。

## **取消按钮**

本功能用于取消正在处理的进程,但有部分功能例如:还原进 程无法取消。

## **进度条**

2条进度条表明正在处理的进程,

## **信息/文本区**

文本区的左半边显示Nord Sound Manager.的确认或错误提 示信息。

右半边表示Nord Piano 2与电脑和Nord Sound Manager的 连接状态。Nord Piano 2的系统版本也会在此显示。

## **更新和钢琴音色**

请时常访问我们网站http://www.nordkeyboards.com下载 Nord Sound Manager的更新文件和为Nord Piano 2准备的 各种音色。

这些文件是免费下载的,你可以再下载区和音色库区找到它 们。

# 9**MIDI功能(MIDI functions)**

## **关于MIDI执行 (About the MIDI implementation)**

下面的MDI信息可通过Nord Piano 2传输和接收。

## **音符开/关**

• 音符开和音符关信息被传输和接收。

## **控制器**

在MIDI菜单中(参看19页),你可以选择Nord Piano 2是否 要传输和/或接收控制变更信息。

• 如果你有一个Nord Triple Pedal踏板连接到延音踏板输 入,这个延音踏板作为控制器64传输。

• 如果你有一个Nord Triple Pedal踏板连接到延音踏板输 入,这个持音踏板作为控制器66传输。

• 如果你有一个Nord Triple Pedal踏板连接到延音踏板输 入,这个柔音踏板作为控制器67传输。

• 几乎所有在前面板的别的控制(旋钮和按钮)也作为控制变更 信息的传输(和接收)。这可以用来把你在前面板的操作记录 到一个MIDI音序器中。对于对应控制器序号的的参数列表, 参看本章的MIDI执行表。

当USB-MIDI通道被选中时,Nord Piano 2可以通过 USB接口传输MIDI信息。这是在MIDI菜单中设置的,详 见第19页。

## **键盘力度**

Nord Piano 2可以传输和接收键盘力度信息。释放力度也能 被发送但不能接收。

## **曲目变更**

在MIDI菜单(参看19页)中,你可以选择Nord Piano 2是否 发送和/或接收曲目变更信息。

当你选择一个页面和一首曲目,一个曲目变更信息会通过 MIDI传输。如果一个曲目变更信息在选定的MIDI通道上被 接收, Nord Piano 2会相应的改变曲目。如果你改变库, 会 发送一条库选择信息(CC32,库A和B的值为0或1)。

在每个库中的120个曲目位置会被传输并与MIDI曲目变更值 0-119相对应。现场模式曲目使用MIDI曲目变更值120-124.

## **MIDI专属数据(系统专用)**

单独的曲目或所有曲目可以作为系统专属转储被传输和接 收。

## **Nord Piano 2与音序器 (Nord Piano 2 with a sequencer) 连接**

① 连接Nord Piano 2的MIDI输出到你的音序器的MIDI输

入,或使用USB MIDI线。

- ② 连接你的音序器的MIDI输出到Nord Piano 2的MIDI输
- 入,或使用USB MIDI线。

## **本地开关**

本地关(Local Off)用于当你使用一个音序器去记录和播放 Nord Piano 2的情况,如果音序器回声返回输入MIDI的数 据, Nord Piano 2会对每个音符和其他信息/操作响应两 次。本地开/关设置在16页的"MIDI菜单"中有详述。

## **MIDI通道**

Nord Piano 2使用的MIDI通道可以在MIDI菜单里选择,见 19页。

## **曲目变更**

通常,你在音序器轨道设置的一个轨道中选择一个曲目变更 值。每个库中的120个曲目位置传输并跟曲目变更值0-119 相对应。

如果你要记录一个曲目变更信息,激活在音序器中的录音, 并简单地选择在Nord Piano 2的曲目。

## **控制器**

当你记录按钮和旋钮操作的时候,确保音序器"共鸣"更改在 正确的MIDI通道中,或你的更改不会有任何效果。

## **关于控制器和"抛光"**

假定你在记录一个控制器信息的情况中,例如在一首使用音 序器的歌曲中段的混响干/湿混合变更。然后你把音序器"倒 带"到记录混响变更之前的位置,问题是Nord Piano 2的混 响混合仍然没变化,但是它应该是你记录开启之前的状态。

要解决这个问题,你可以在你的音序器歌曲开端时记录Nord Piano 2曲目中所有控制器设置的"快照"。参看下面的"发送 MIDI控制器转储"。

## **曲目和控制器转储 (Program and Controller dumps)**

要通过MIDI转储一个曲目专属数据,或MIDI控制器数据到其 他Nord Piano 2或记录数据到其他MIDI设备中,按下面操 作:

## **发送曲目转储**

① 连接Nord Piano 2的MIDI输出到接收设备的MIDI输入。

② 设置接收设备来接收MIDI专属数据和MIDI控制器数据。

③ 按Shift +MIDI并选择"转储一个"或"转储所有"菜单,使用 上/下按钮。

④ 如果需要,设置接收MIDI设备为"记录模式"。

⑤ 按保存(Store)按钮来发送转储到Nord Piano 2的MIDI输

- 出。完成发送时,显示屏会提示你。
- 所有的曲目参数会被发送,但不会发送实际的钢琴或采样 音色。

因此,当转储一个使用钢琴音色的曲目,请确保真的钢琴音色 在Nord Piano 2中也是可用的,否则在专属数据信息的参数 会被应用到其他可用钢琴乐器中。

## **发送MIDI控制器转储**

① 按前面描述的那样设置步骤1和2。

② 按Shift+MIDI并使用上/下按钮选择"发送CC"菜单。

③ 按保存(Store)按钮发送转储到Nord Piano 2的MIDI输 出。完成发送时,显示屏会提示你。

## **接收MIDI专属数据转储**

以下为如何接收MIDI专属数据转储的方法:

① 连接传输设备的MIDI输出到Nord Piano 2的MIDI输入。

② 初始化传输设备的传输。

如果转储包含所有曲目(All),它会替换当前保存在Nord Piano 2中的所有曲目。如果转储只包含一个单一曲目,它会 暂时被放置在当前选定的曲目存储器位置。

一个星号会出现在曲目序号左上角,表示编辑未被保存。你不 得不手动保存曲目到存储器位置,通过使用存储功能。(详见 14页)。

## **MIDI控制器列表**

下面是用于Nord Piano 2前面板所有旋钮和按钮MIDI控制器 序号的列表:

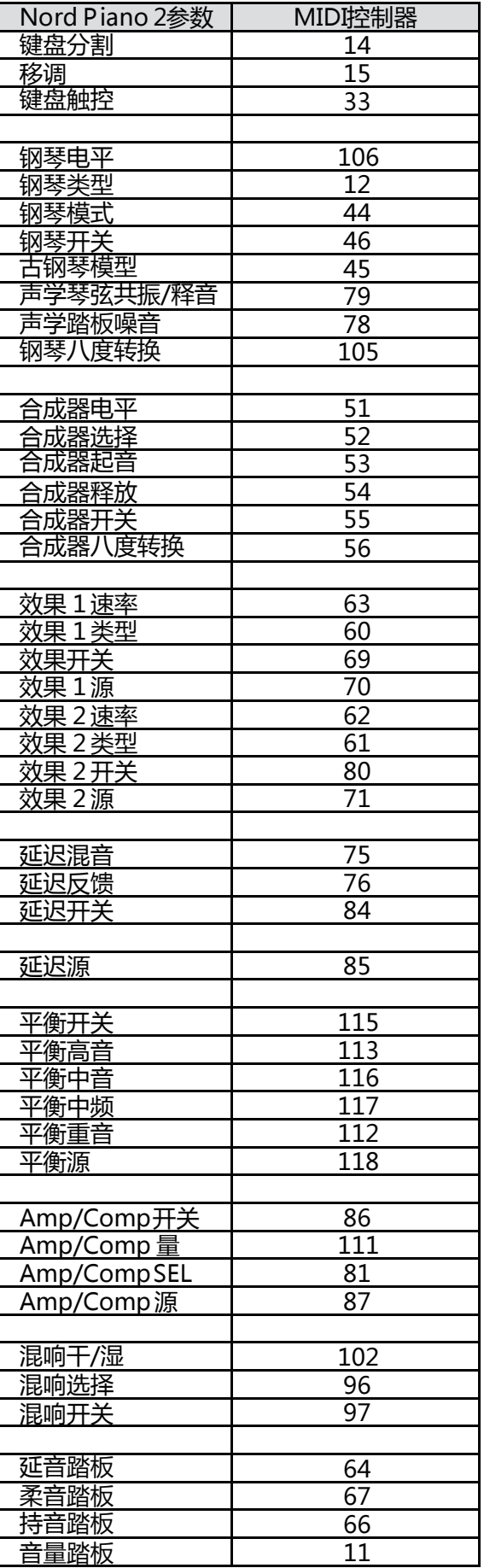

34 |Nord piano 2用户手册 OS v1.x

## **MIDI 执行表**

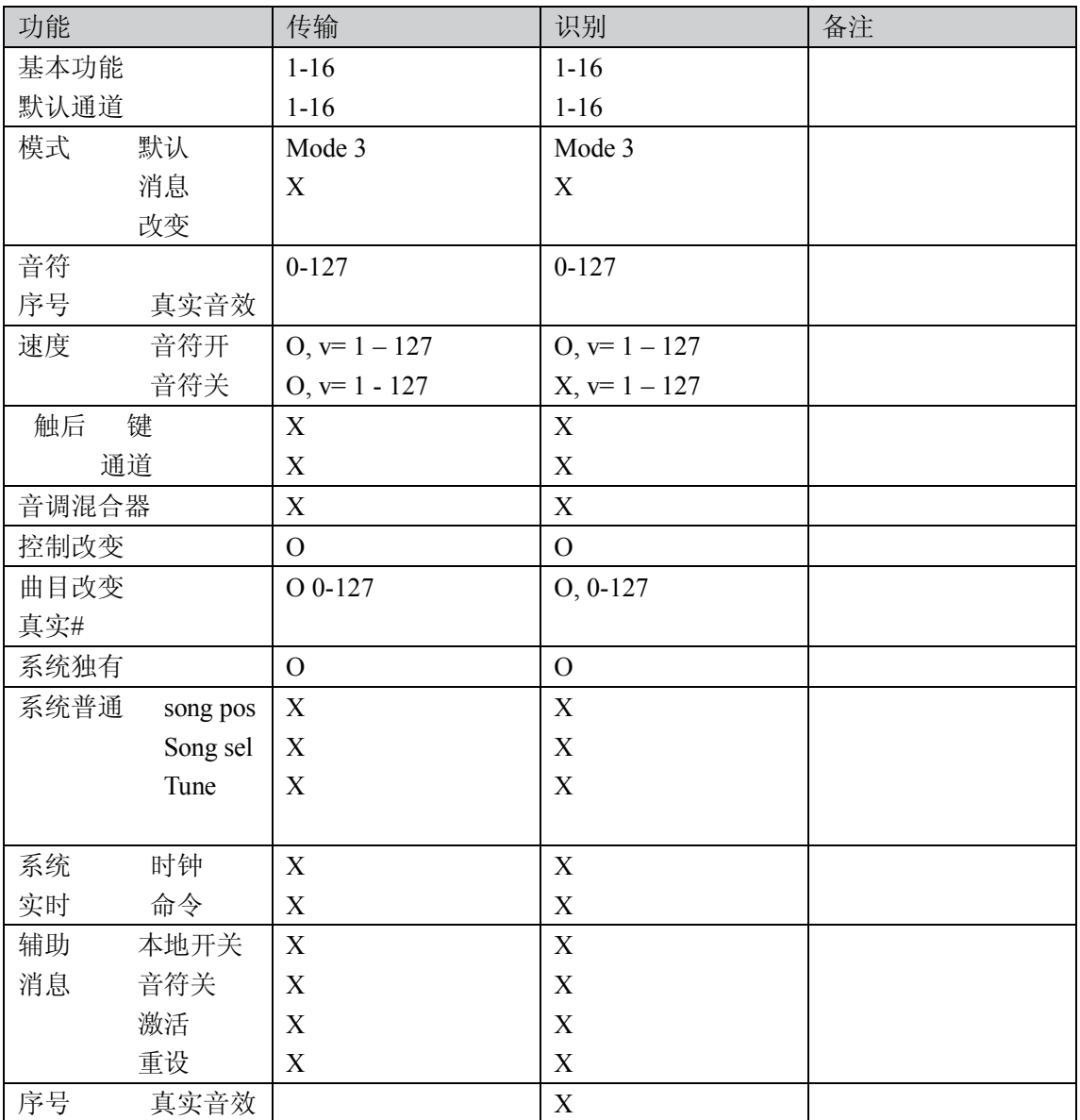

Mode 1: Omni On, Poly - Mode 2: Omni O, Mono - Mode 3: Omni Off, Poly - Mode 4: Omni Off, Mono - O = 是 - X =否

型号: Nord Piano 2 系统: v1.x 日期: 2011-01-02

# 10 **索引(Index)**

#### A

声学 10 附加 25 自动-垫 18 A-哇音 18

#### B

备份 28,29 备份 28 捆绑下载 28 捆绑上传 28

## C

取消 31 合唱 18 古钢琴17 清除删除空间 29 压缩器 18 控制变更 19

## D

延迟 18 删除 27,30

## E

编辑 10 音效 12,17 EQ 18 退出 29 输出声音 29 扩展 22

## F

出厂预设 4 反馈 18 文件格式 22 微调 19 镶边 18 格式 29

## G

全局移调 19

## H

半踏板 9 耳机 8

## 引子 30 插入选择 30 K 键盘触控 15 L 左输出 8 现场 11 现场模式 15 Loc 31 本地 19 本地控制 19

## M

I

主音量 14 存储器保护 11,19 MIDI通道 19 MIDI控制器列表 33 MIDI输入 8 MIDI指示器 14 MIDI菜单 19 MIDI输出 8 模式16 监视器输入 8 独奏 15 音乐待机 9 P 分区存储器 31 踏板菜单 20 踏板噪声 16

移位器 18 钢琴 16 钢琴模式 16 压 17 曲目组合 24 曲目变更 19 曲目存储器 10 前进 31

## R

重新连接 22.24 重命名 30 替换 23 恢复 29 颤音 18

## S

样式八度音转换 17 样式合成器 17 起音 17 水平 17 释放 17 选择所有 30 发送CC 19 转换 15 转换按钮 7 尺寸 31 持音 9 降低声音 27 声音菜单 20 下载声音 29 保存 11.14 保存为 14 琴弦共振 16 琴弦共振音量 20 系统菜单 19

## T

节奏垫/设置 16 移调 15 颤音 18 Nord Triple Pedal踏板 19

## U

上/下按钮 14

## W

哇音 18

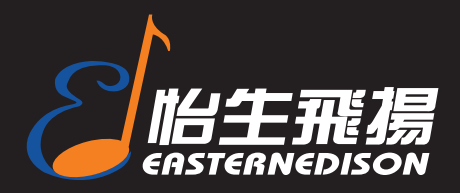

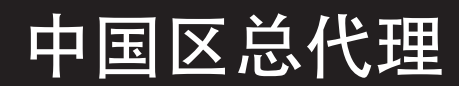

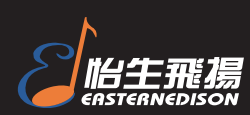

地址:北京朝阳区朝外小庄6号中国第一商城丹佛豪园16B 邮编:100026 电话:010-65860065 传真:010-65860095 详细资料请访问:http://www.easternedison.com E-mail: info@easternedison.com